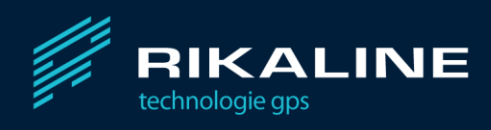

# GPS Guardian.pl Instrukcja obsługi platformy

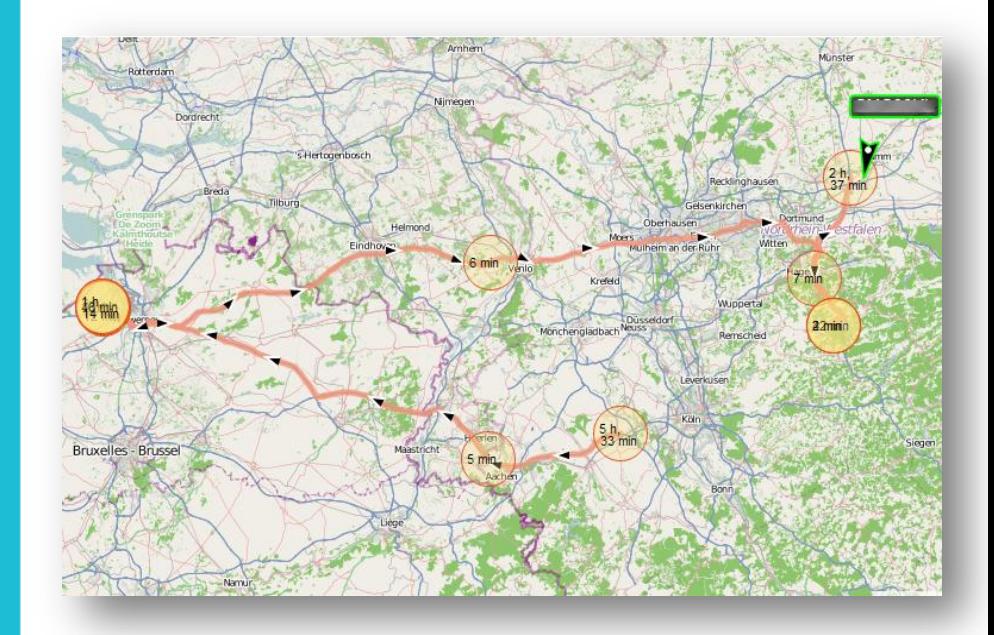

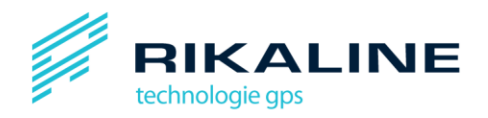

# Spis treści

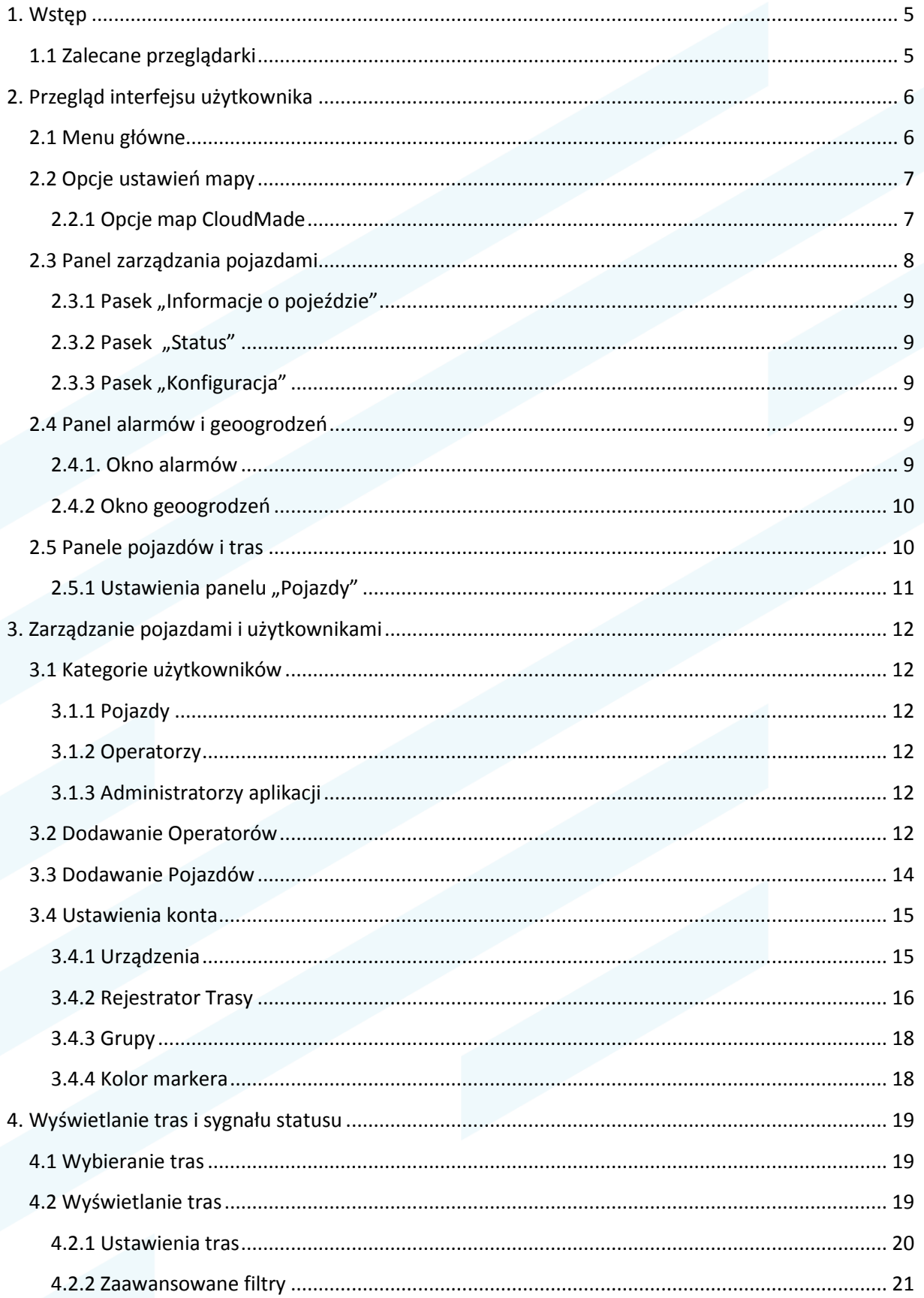

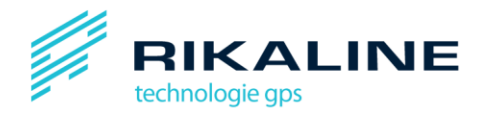

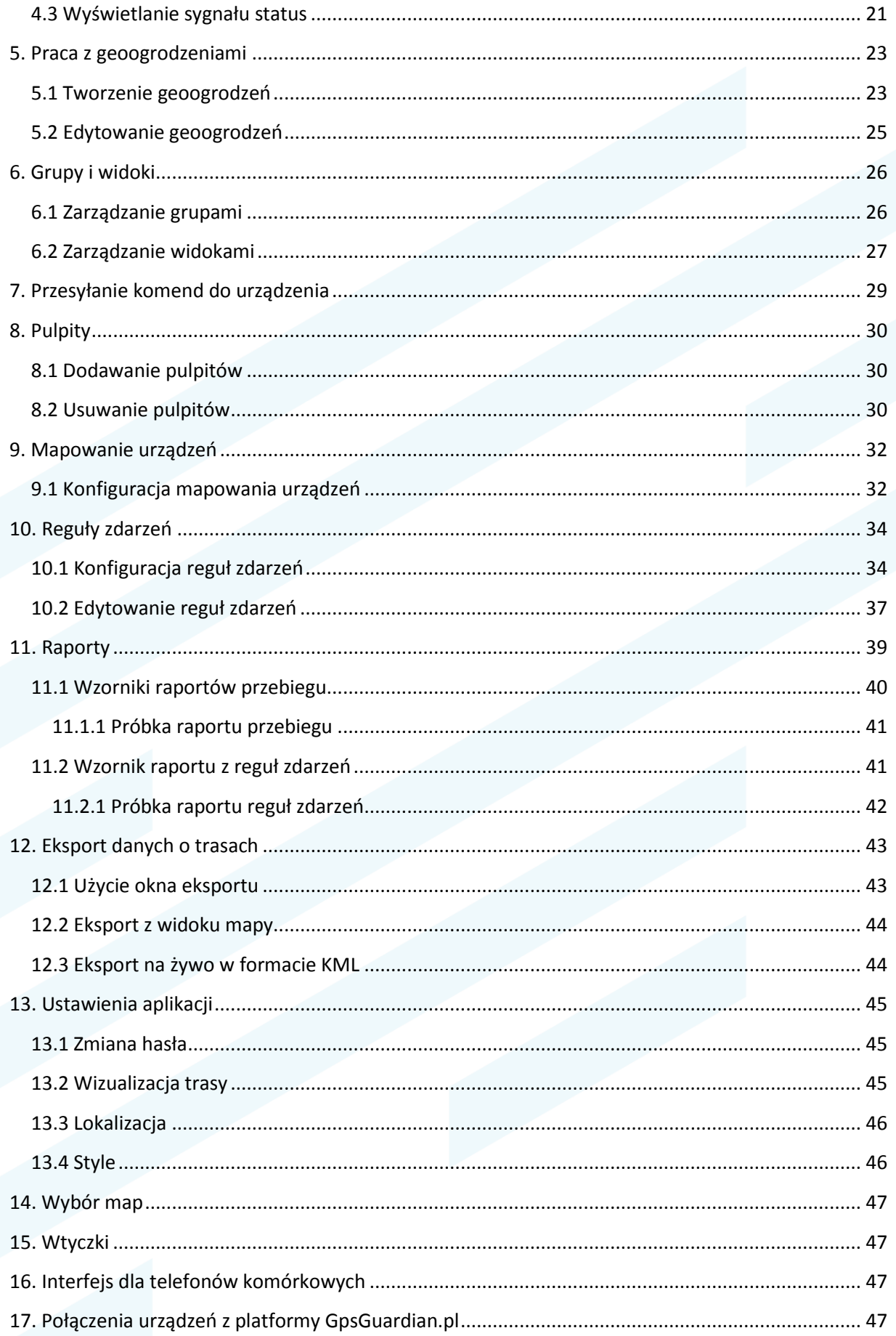

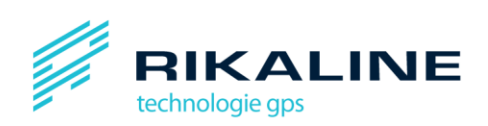

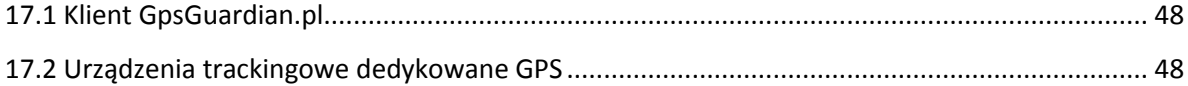

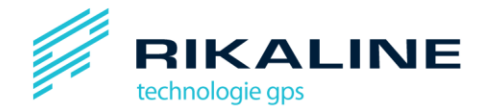

# <span id="page-4-0"></span>**1. Wstęp**

Witamy na platformie GpsGuardian.pl!

Nasza platforma jest sieciową aplikacją do monitorowania ruchu pojazdów w czasie rzeczywistym oraz zarządzania flotą samochodową. Możesz dzięki niej stale obserwować swoją flotę, zarządzać i generowad raporty za pomocą standardowej przeglądarki internetowej. Możesz także otrzymywad powiadomienia o wszystkich wydarzeniach drogą emailową lub SMSową. W każdej chwili jesteś w stanie podejrzeć, co się dzieje z Twoimi pojazdami na komputerze lub telefonie komórkowym z dostępem do Internetu. Dzięki rozbudowanemu systemowi alarmów, gdy tylko zdarzy się coś niepokojącego, od razu zostaniesz powiadomiony za pośrednictwem przeglądarki internetowej lub telefonu komórkowego.

Jako Operator możesz zarządzać poszczególnymi pojazdami i pracować na różnych pulpitach roboczych w zależności od zadania. Każdy operator ma swoje osobiste konto o indywidualnych ustawieniach, poprzez które zarządza określoną liczbą pojazdów.

Jako Administrator Aplikacji masz dostęp także do ustawień administracyjnych i możesz konfigurować ustawienia aplikacji oraz dopasowywać wygląd interfejsu.

W poniższej instrukcji staraliśmy się jak najdokładniej wyjaśnić działanie platformy. Jeśli jednak będziesz mieć jakieś pytania, zapraszamy do kontaktu z pomocą techniczną.

Dziękujemy za skorzystanie z naszej platformy!

Zespół GpsGuardian.pl

## <span id="page-4-1"></span>**1.1 Zalecane przeglądarki**

Wszystko, czego potrzebujesz, aby korzystać z naszej platformy, to odpowiednia przeglądarka. Skieruj ją pod adres

[http://gpsguardian.pl](http://gpsguardian.pl/) dla komputerów (pełna wersja)

<https://gpsguardian.pl/monitoring/vt> wersja na telefon (mini)

Zalecane przeglądarki dla platformy GpsGuardian.pl to: Firefox 3.0 (lub późniejsza wersja), Internet Explorer 7 (lub późniejsza wersja). Sprawne działanie pod przeglądarką IE wymaga dodania domeny gpsguardian.pl do domen zaufanych. Do obsługi platformy nadają się także przeglądarki: Internet Explorer 6, Opera 9, Safari 3.1 oraz Google Chrome.

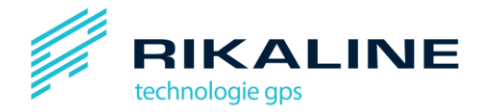

# <span id="page-5-0"></span>**2. Przegląd interfejsu użytkownika**

Interfejs użytkownika platformy GpsGuardian.pl złożony jest z kilku części, których rozmiar i położenie można dowolnie zmieniać. Każdy zestaw części można zapisać jako inny Pulpit.

Części interfejsu to: mapa, lista pojazdów, informacje dotyczące wybranego pojazdu oraz lista tras i punktów trasy – tak, jak widać na ilustracji poniżej.

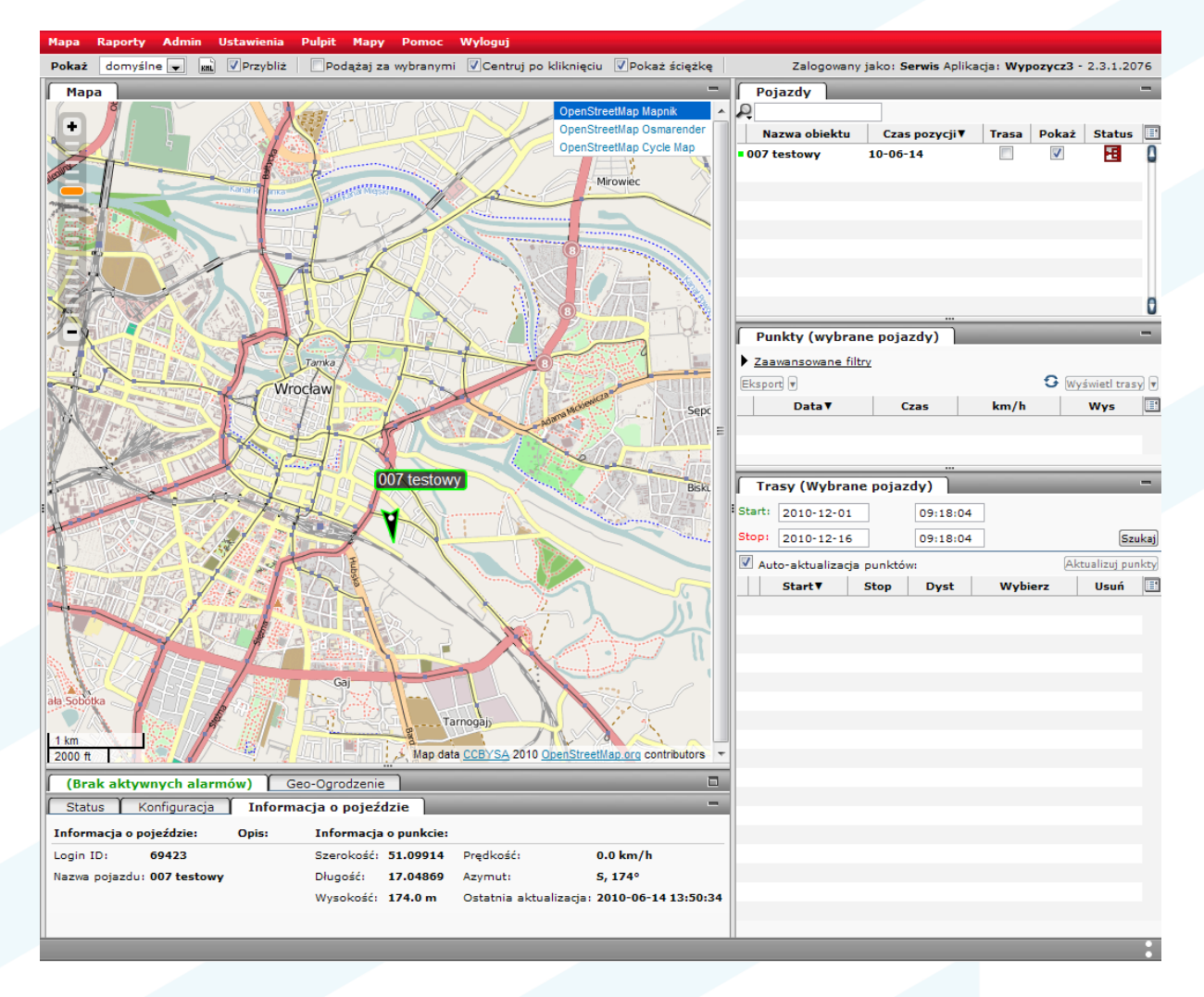

Uwaga: ze względu na dużą dowolność ustawień elementów pulpitu, widok na ilustracji, może różnić się od widoku Twojego aktualnego pulpitu.

## <span id="page-5-1"></span>**2.1 Menu główne**

Menu główne u góry strony zawiera następujące elementy:

**Mapa** – przenosi Cię do strony głównej

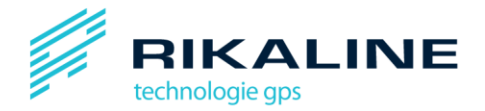

**Raporty** – umożliwia podgląd raportów już istniejących i tworzenie nowych. Eksportuje dane pojazdów do plików KML lub CSV.

**Admin** – zarządza użytkownikami i pojazdami (dostępne tylko dla Administratorów aplikacji).

Ustawienia – umożliwia wybór języka, ustawienia miar, opcje filtrowania tras, wygląd aplikacji I zmianę hasła.

**Pulpit** – umożliwia wybór i zarządzanie pulpitami.

**Mapy** – umożliwia wybór pomiędzy mapami, jeśli masz zainstalowaną więcej niż jedną mapę.

**Okna** – wybiera okna możliwe do zainstalowania.

**Pomoc** – otwiera nowe okno przeglądarki ze stroną Pomocy.

**Wyloguj** – wyloguje z aplikacji.

#### <span id="page-6-0"></span>**2.2 Opcje ustawieo mapy**

Na górze mapy masz następujące opcje Pulpitu:

Pokaż default | Mani V Przybliż | Mpodążaj za wybranymi V Centruj po kliknięciu V Pokaż ściężkę

**Pokaż** – wybiera pomiędzy różnymi widokami

KML – eksportuje zawartość widoku jako plik KML. Może on być zapisany lub używany np. przez aplikację Google Earth.

**Przybliż** – jeśli ta opcja jest wybrana, zmiana widoku powiększy mapę tak, aby wszystkie pojazdy były widoczne.

**Podążaj za wybranymi** – gdy ta opcja jest aktywna, mapa będzie się **automatycznie** centrowała na pojeździe wybranym z listy.

**Centruj po kliknięciu** – przy wybraniu tej opcji mapa będzie **po kliknięciu** centrowad się na pojeździe wybranym z listy.

**Pokaż ścieżkę** – Wybranie tej opcji spowoduje wyświetlanie czerwonej linii za wybranym pojazdem (linia łączy ostatnich 10 zarejestrowanych pozycji pojazdu).

#### <span id="page-6-1"></span>*2.2.1 Opcje map CloudMade*

**Tryb map** – istnieją trzy podstawowe typy map CloudMade: mapa zwykła (Mapnik), mapa uwzględniająca typy roślinności – np. lasy (Osmarender) oraz mapa rowerowa (CycleMap)

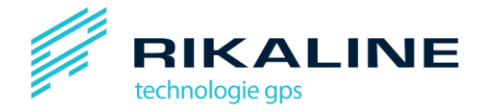

## OpenStreetMap Mapnik OpenStreetMap Osmarender OpenStreetMap Cycle Map

**Przybliżanie/oddalanie** – po lewej stronie mapy widoczna jest regulacja zbliżenia mapy. Aby zbliżyć/oddalić widok przesuń wskaźnik w górę lub w dół. Możesz przybliżyć mapę także poprzez podwójne kliknięcie lewym przyciskiem myszki, oraz oddalić poprzez podwójne kliknięcie prawym przyciskiem myszki.

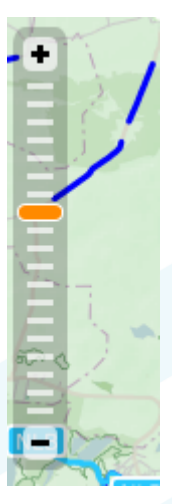

Jeśli najedziesz kursorem na wskaźnik, pojawi się opis domyślnych powiększeń (z dokładnością do budynku, sąsiedztwa, województwa, kraju lub kontynentu).

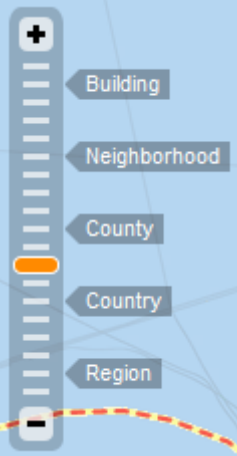

## <span id="page-7-0"></span>**2.3 Panel zarządzania pojazdami**

Panel zarządzania pojazdami wyświetla informacje na temat pojazdu aktualnie wybranego z listy pojazdów.

Uwaga: jeśli chcesz wyświetlić informacje na temat określonego pojazdu, musisz go najpierw wyrbać kliknięciem z listy.

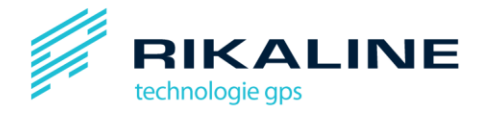

#### <span id="page-8-0"></span>*2.3.1 Pasek "Informacje o pojeździe"*

Pasek "Informacje o pojeździe" wyświetla informacje na temat pojazdu aktualnie wybranego z listy. Zawiera on takie informacje jak: długość i szerokość geograficzna, prędkość, azymut oraz data ostatniej aktualizacji danych.

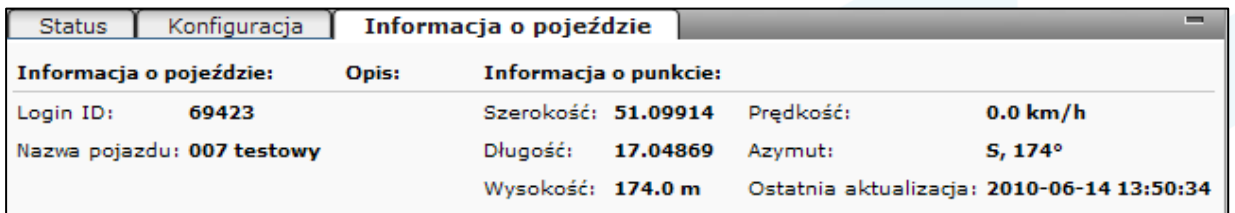

#### <span id="page-8-1"></span>*2.3.2 Pasek "Status"*

Pasek "Status" wyświetla ostatnie informacje na temat aktualnie wybranego urządzenia.

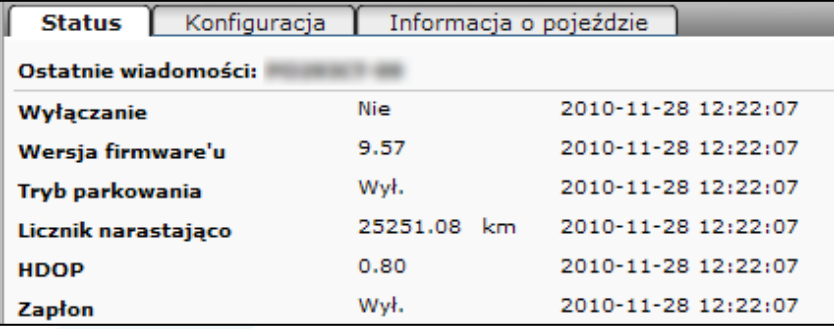

## <span id="page-8-2"></span>2.3.3 Pasek "Konfiguracja"

Pasek "Konfiguracja" zawiera przyciski kontrolne urządzenia i komendy dotyczące konfiguracji. Na pasku wyświetlana jest konfiguracja aktualnie wybranego pojazdu.

Tutaj możesz włączyć i wyłączyć poszczególne komendy.

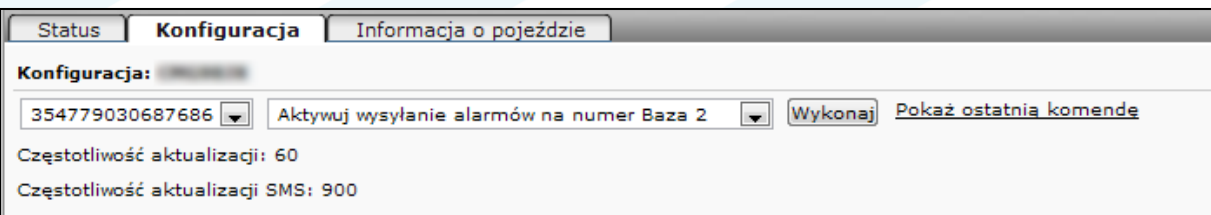

## <span id="page-8-3"></span>2.4 Panel alarmów i geoogrodzeń

#### <span id="page-8-4"></span>2.4.1. Okno alarmów

Okno alarmów wyświetla alarmy generowane przez Twoje urządzenie. W nagłówku okna możesz zobaczyć, czy jakieś alarmy są aktywne. Możesz uzyskać więcej informacji na temat danego alarmu, klikając na strzałkę po lewej.

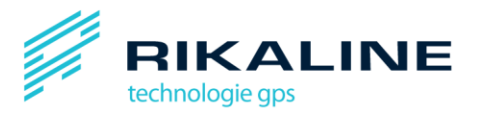

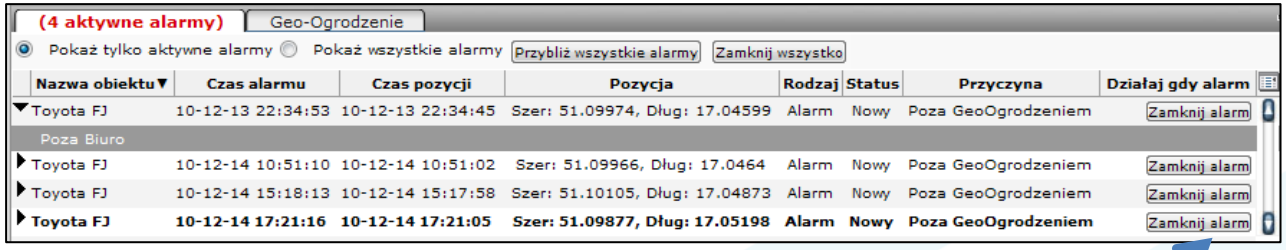

Możesz zamknąć aktywny alarm, klikając na odpowiedni przycisk po prawej stronie panelu

## <span id="page-9-0"></span>*2.4.2 Okno geoogrodzeo*

Okno geoogrodzeń używane jest do tworzenia i grupowania geoogrodzeń. Geoogodzenie (ang. *Geofence*) jest wirtualną granicą w terenie, zakreślaną przez użytkownika na mapie platformy. Z ogrodzeniami można wiązać alarmy – np. wjazdu lub wyjazdu ze strefy ograniczonej geoogrodzeniem.

## <span id="page-9-1"></span>**2.5 Panele pojazdów i tras**

Przy domyślnych ustawieniach panele pojazdów i tras znajdują się po prawej stronie mapy.

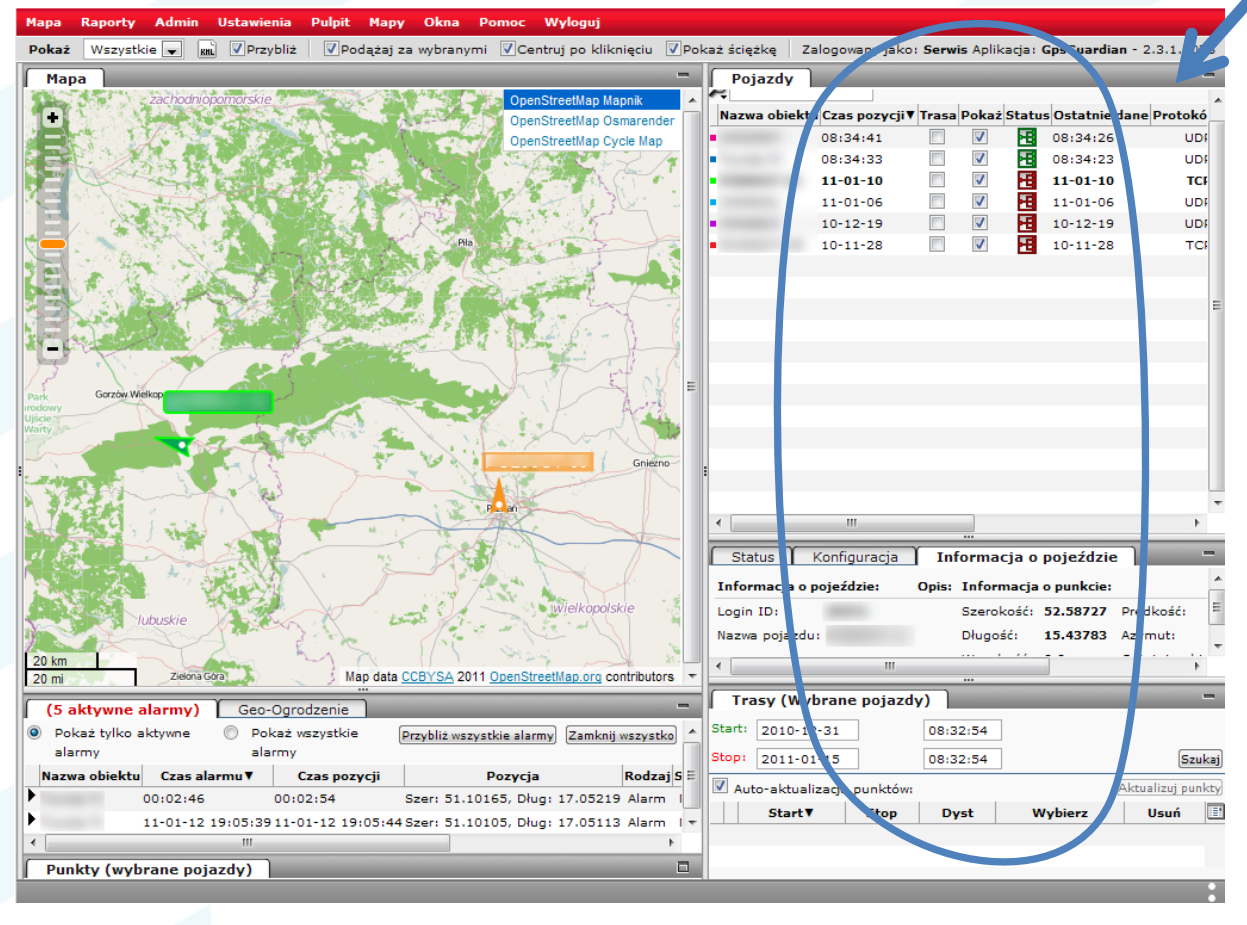

Znajdują się tam trzy panele dostarczające następujących informacji:

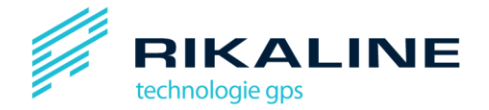

•Panel "Pojazdy": wyświetla aktualny status pojazdów i filtruje informacje z innych paneli

•Panel "Trasy": wyświetla listę dostępnych tras, które można podglądać szczegółowo

•Panel "Punkty": wyświetla punkty powiązane z wybraną trasą i informacje na ich temat

Centralny punkt dla operacji związanych z zarządzeniem pojazdami to panel "Pojazdy" zawierający listę wszystkich pojazdów użytkownika. Domyślnie wyświetla on nazwę pojazdu, czas jego ostatniej pozycji, opcję wyboru trasy i możliwość wybrania/ukrycia danego pojazdu.

Pojazd można wybrad poprzez kliknięcie na niego na mapie lub na liście pojazdów. Wybrany pojazd zostanie podświetlony na mapie na zielono oraz wyświetlony na liście pogrubioną czcionką.

#### <span id="page-10-0"></span>*2.5.1 Ustawienia panelu "Pojazdy"*

Ikona ustawień ze skrajnej prawej strony panelu "pojazdu" umożliwia wybór danych wyświetlanych na liście pojazdów. Można wybrać spośród następujących danych:

- Kolor obiektu identyfikator identyfikuje pojazd na liście tras
- Nazwa obiektu nazwa pojazdu
- Login ID login id pojazdu
- Czas pozycji czas ostatniej aktualizacji pozycji pojazdu
- Trasa po zaznaczeniu wyświetlana jest trasa pojazdu
- Pokaż po zaznaczeniu wyświetlany jest pojazd na mapie
- Status wyświetla ikonę informującą o dostępności pojazdu
- Ostatnie dane wyświetla czas ostatniego kontaktu z serwerem
- Protokół protokół używany przez urządzenie (HTTP, TCP, SMS,...)
- Prędkość aktualna prędkość pojazdu
- Opis opis pojazdu

Aktualny status połączenia oznaczany jest jedną z następujących ikonek:

- +15 Połączony i wysyła pozycję
	- Połączony, ale nie wysyła pozycji
- æ. Nie połączony
- Nigdy nie aktywny

Powyżej panelu "Pojazdy" jest okienko wyszukiwania, które umożliwia odnalezienie pojazdu o określonym loginie lub nazwie.

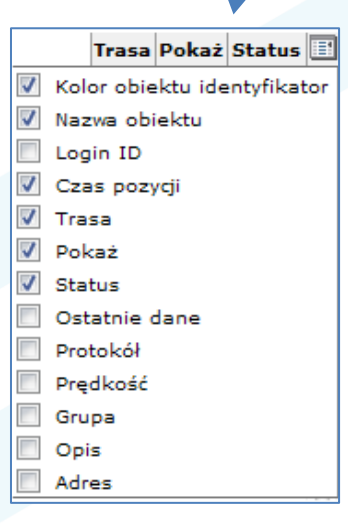

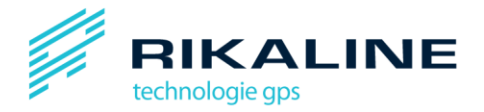

# <span id="page-11-0"></span>**3. Zarządzanie pojazdami i użytkownikami**

## <span id="page-11-1"></span>**3.1 Kategorie użytkowników**

Są trzy różne kategorie użytkowników platformy GpsGuardian.pl: Administratorzy Aplikacji – również określani jako Operatorzy z prawami administracyjnymi,

Operatorzy oraz Pojazdy. Tabela poniżej ukazuje różnice pomiędzy poszczególnymi kategoriami:

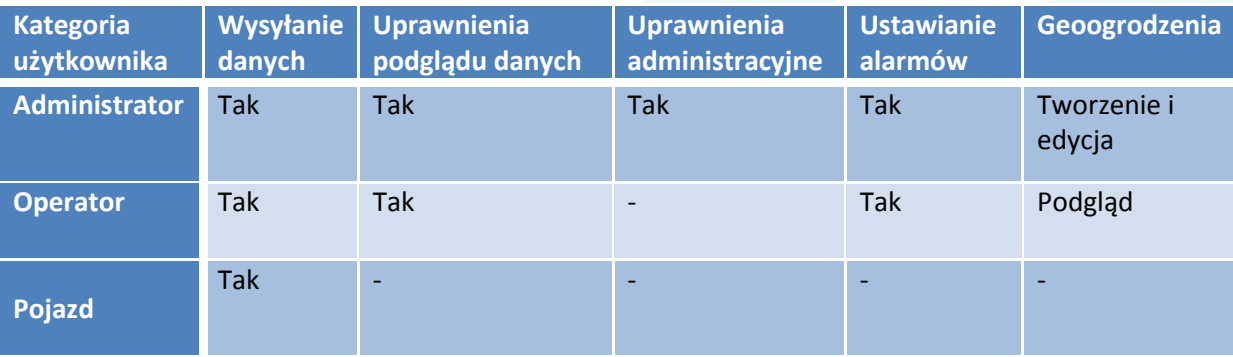

## <span id="page-11-2"></span>*3.1.1 Pojazdy*

"Pojazdy" to kategoria użytkowników, którzy mogą przesyłać dane na serwer GpsGuardian.pl. Ci użytkownicy nie mogą logować się do platformy. Do tej kategorii zaliczają się urządzenia trackingowe zamontowane na pojazdach.

## <span id="page-11-3"></span>*3.1.2 Operatorzy*

W odróżnieniu od użytkowników z kategorii "pojazdy", Operatorzy mogą się logować na platformę GpsGuardian.pl I podglądać informacje na temat pojazdów i tras, a także eksportować dane do format KML oraz CSV, generować różnego rodzaju raporty oraz aktywować alarmy.

## <span id="page-11-4"></span>*3.1.3 Administratorzy aplikacji*

W odróżnieniu od Operatorów, Administratorzy mogą tworzyć, zarządzać oraz usuwać użytkowników z aplikacji.

## <span id="page-11-5"></span>**3.2 Dodawanie Operatorów**

Jako Administrator Aplikacji możesz tworzyć nowe Pojazdy, Operatorów oraz Administratorów Aplikacji.

Możesz stworzyć Operatora wybierając "Użytkownicy" z menu "Admin". Kliknij na "Dodaj użytkownika" aby otworzyć okno, w którym będziesz mógł wprowadzić nazwę użytkownika, imię, nazwisko, e-mail oraz kod.

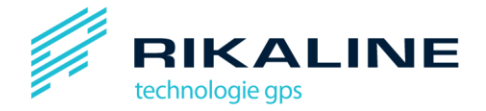

*Uwaga: Nazwa użytkownika i kod są używane zarówno do logowania się na platformę jak i jako login klienta, kiedy dane z serweru GpsGuardian.pl przesyłane są klientowi GpsGuardian.pl*

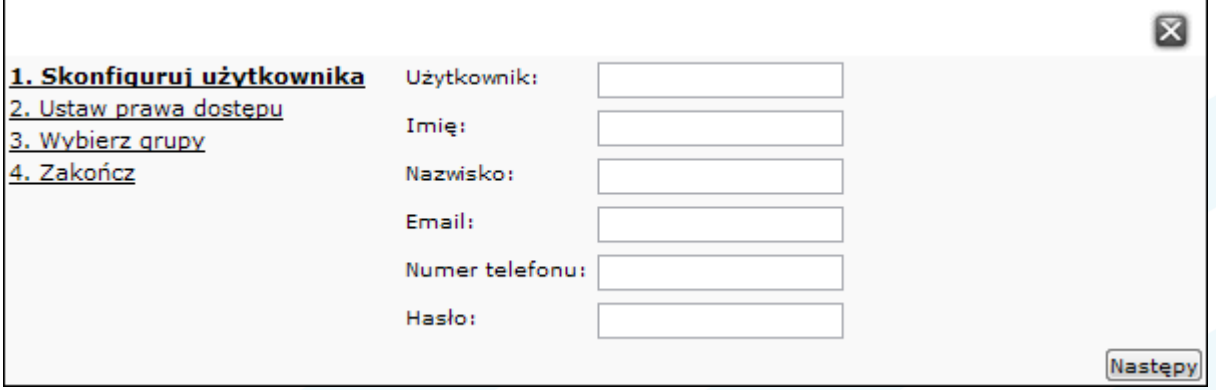

Kliknij "Następny" aby kontynuować i wybierz, czy nowy Operator ma mieć uprawnienia administratora.

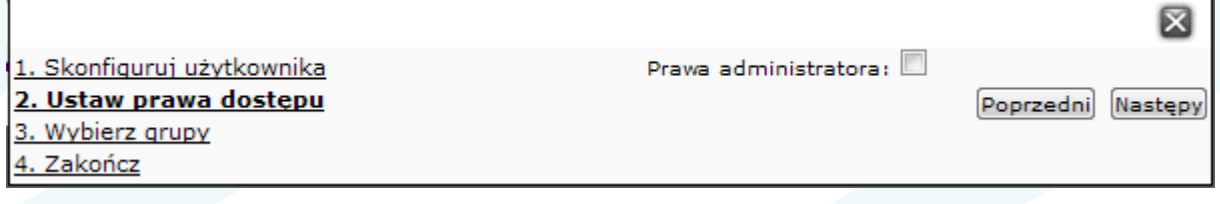

Kliknij "Następny" aby kontynuować i wybierz, które grupy będą powiązane z tym użytkownikiem. W tym punkcie możesz także stworzyć nowe grupy (o grupach przeczytasz więcej w rozdziale 6 instrukcji).

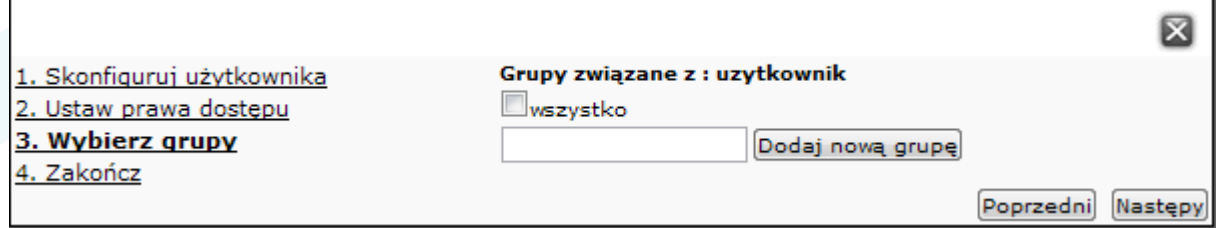

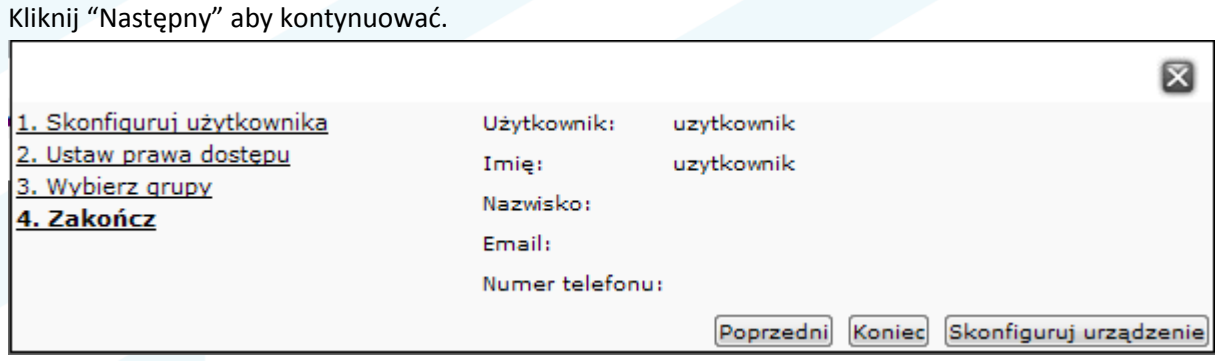

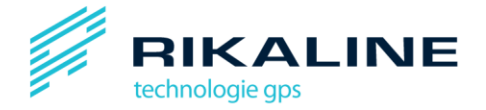

Wybierz "Zakończ" aby zachować informacje o nowym Operatorze, lub "Konfiguracja urządzenia" aby przejść bezpośrednio do konfiguracji urządzeń (więcej na ten temat w rozdziale 3.4.1).

## <span id="page-13-0"></span>**3.3 Dodawanie Pojazdów**

Jako Administrator Aplikacji możesz stworzyć nowy pojazd poprzez wybór kategorii "Pojazdy" z menu "Admin". Kliknij na "Dodaj pojazd" aby otworzyć okno jak poniżej.

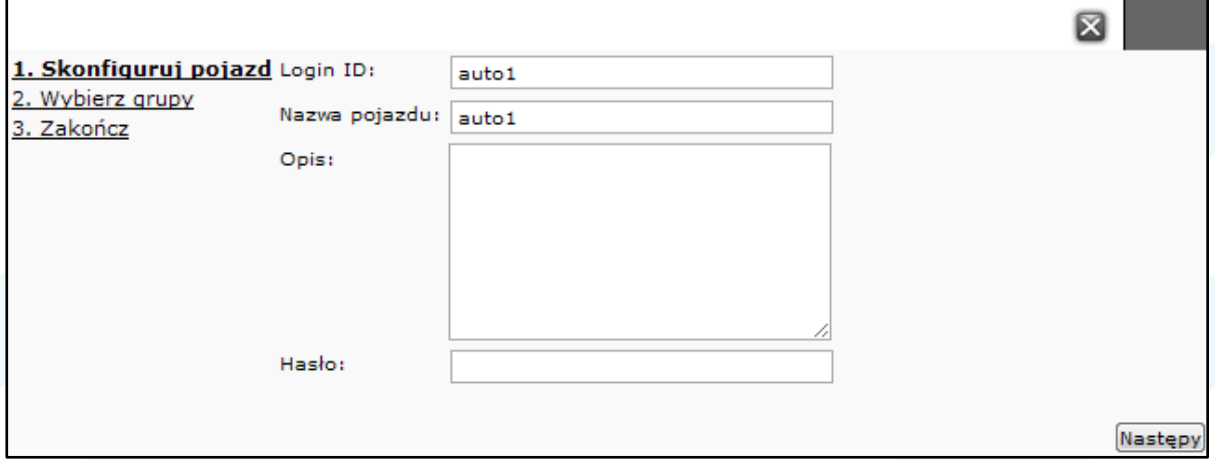

Mimo że pojazd nie może się logować do platformy, musisz mu jednak przypisać login i hasło, które będzie używane do autoryzacji - na przykład, jeśli masz zainstalowaną aplikację kliencką do odczytu danych z serwera GpsGuardian.pl.

Naciśnij "Następny" aby kontynuować i wybierz grupy, które powiążesz z tym użytkownikiem. W tym punkcie możesz także stworzyć nowe grupy (na ten temat więcej w rozdziale 6 instrukcji).

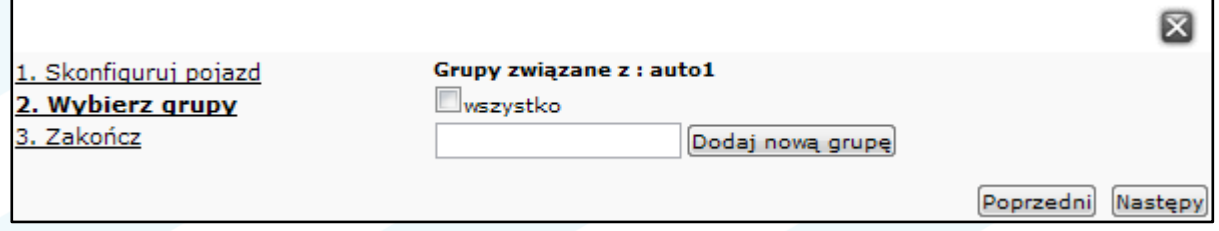

Kliknij "Następny" aby kontynuować. Kliknij "Zakończ" aby zachować informacje o nowym pojeździe, lub "Konfiguracja urządzenia" aby przejść bezpośrednio do konfiguracji urządzeń (więcej na ten temat w **rozdziale 3.4.1**).

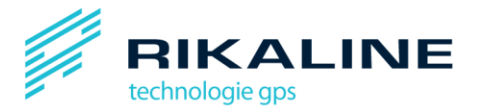

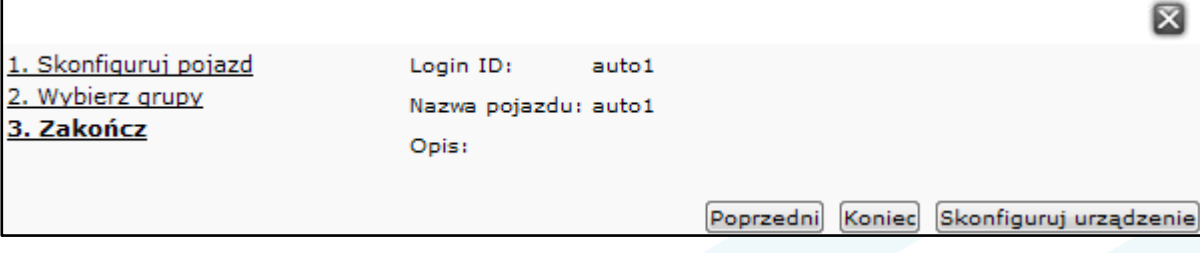

## <span id="page-14-0"></span>**3.4 Ustawienia konta**

Jako Administrator Aplikacji możesz edytować istniejących Operatorów lub Pojazdy poprzez wybranie grup "Pojazdy" lub "Użytkownicy" z menu "Admin". Aby wyświetlić Pojazd/Operatora, kliknij na nazwę użytkownika lub login na liście. W rubryce "Szczegóły" możesz dodawać lub zmieniać informacje na temat użytkownika – takie jak np. hasło i opis. Jeśli chcesz przydzielić operatorowi uprawnienia administratora, można to także zrobić w tym miejscu poprzez zaznaczenie odpowiedniego pola.

Z tego miejsca platformy możesz także zarządzać urządzeniami, rejestratorami trasy, grupami oraz markerami. Szczegóły w następnych rozdziałach.

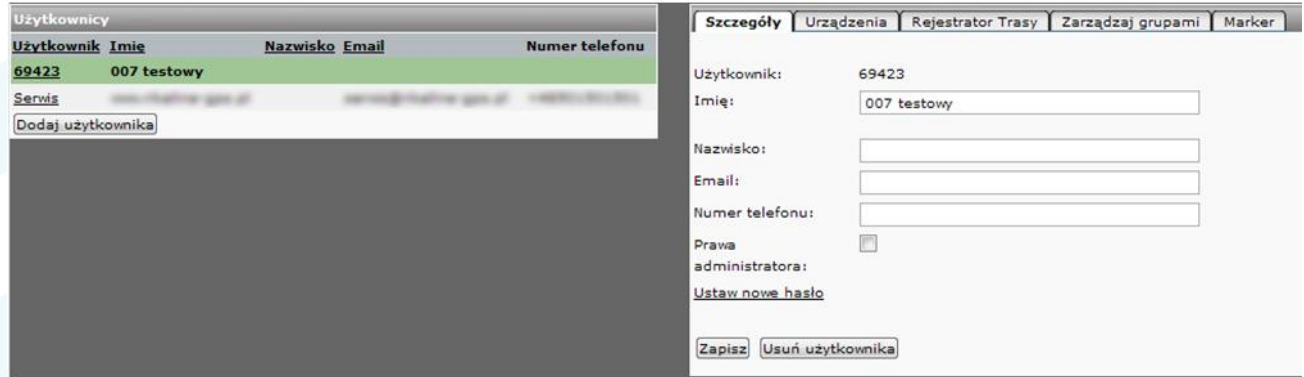

#### <span id="page-14-1"></span>*3.4.1 Urządzenia*

Możesz konfigurowad śledzące urządzenia GPS zarówno dl a Pojazdów, jak i dla Operatorów.

Możesz wprowadzić dla urządzenia następujące informacje:

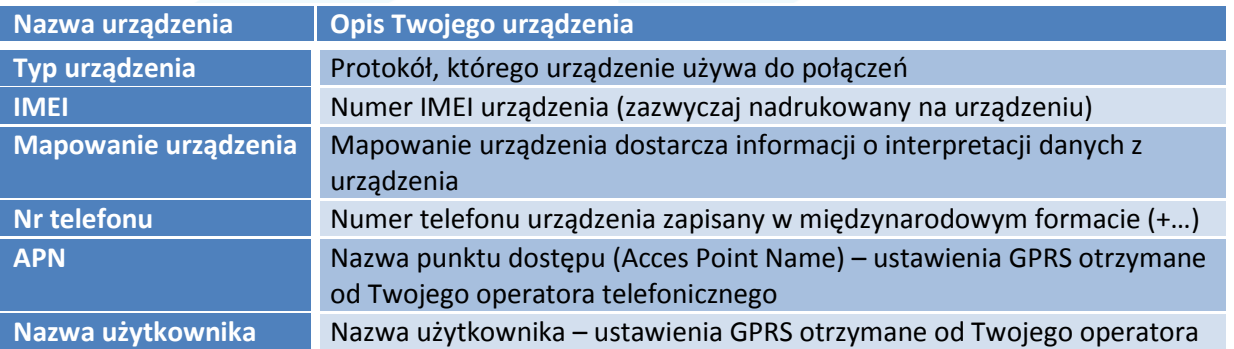

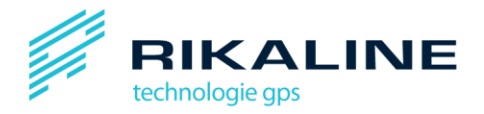

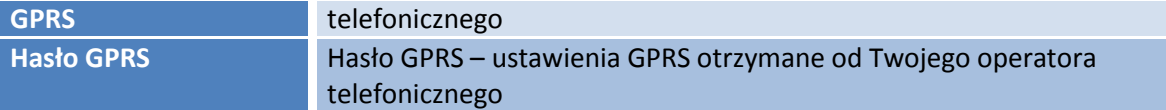

**Uwaga:** Pola kraju, operatora, APN, nazwy oraz hasła użytkownika GPRS są dostępne tylko wtedy, jeśli Twoja instalacja ma wsparcie SMS.

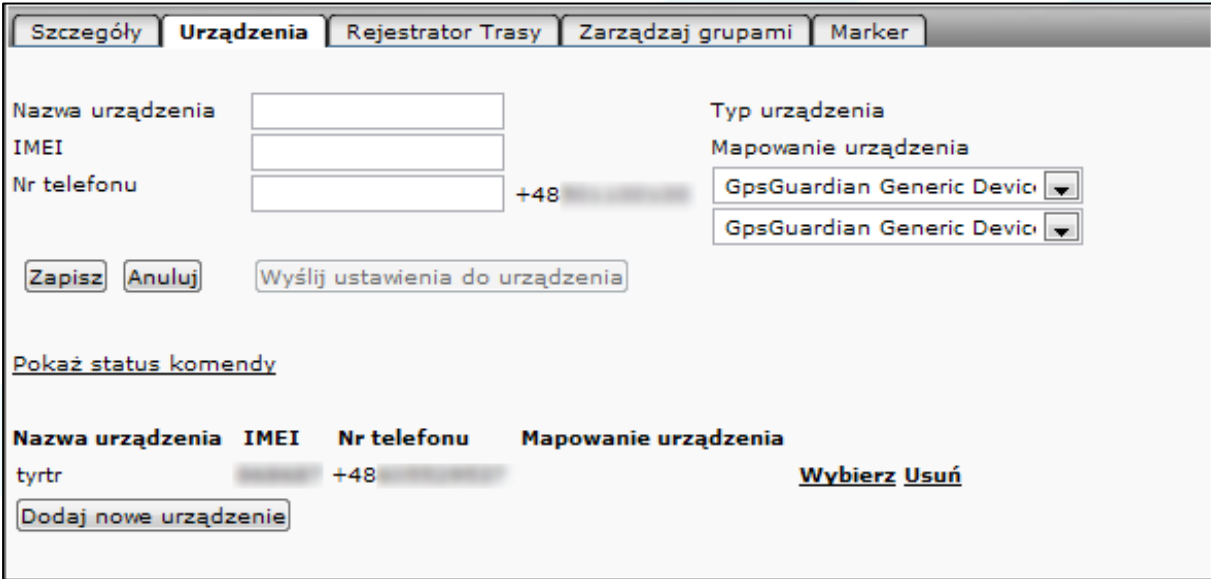

Gdy skończysz, zachowaj ustawienia urządzenia.

## **Konfigurowanie urządzenia**

Kliknij "Wyślij ustawienia do urządzenia" żeby rozpocząć śledzenie urządzenia z poprawnymi ustawieniami, dzięki czemu będzie mogło połączyć się ono z platformą GpsGuardian.pl.

Wymaga to wdrożenia i akceptacji administratora i wsparcia SMS systemu.

#### <span id="page-15-0"></span>*3.4.2 Rejestrator Trasy*

Trasa jest zbiorem punktów w terenie oznaczonych jako punkty trasy. W oknie Rejestratora Trasy możesz określid kiedy nowa trasa się zacznie i z jaką częstotliwością punkty trasy będą zapisywane w bazie.

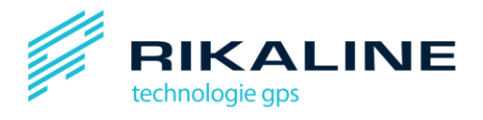

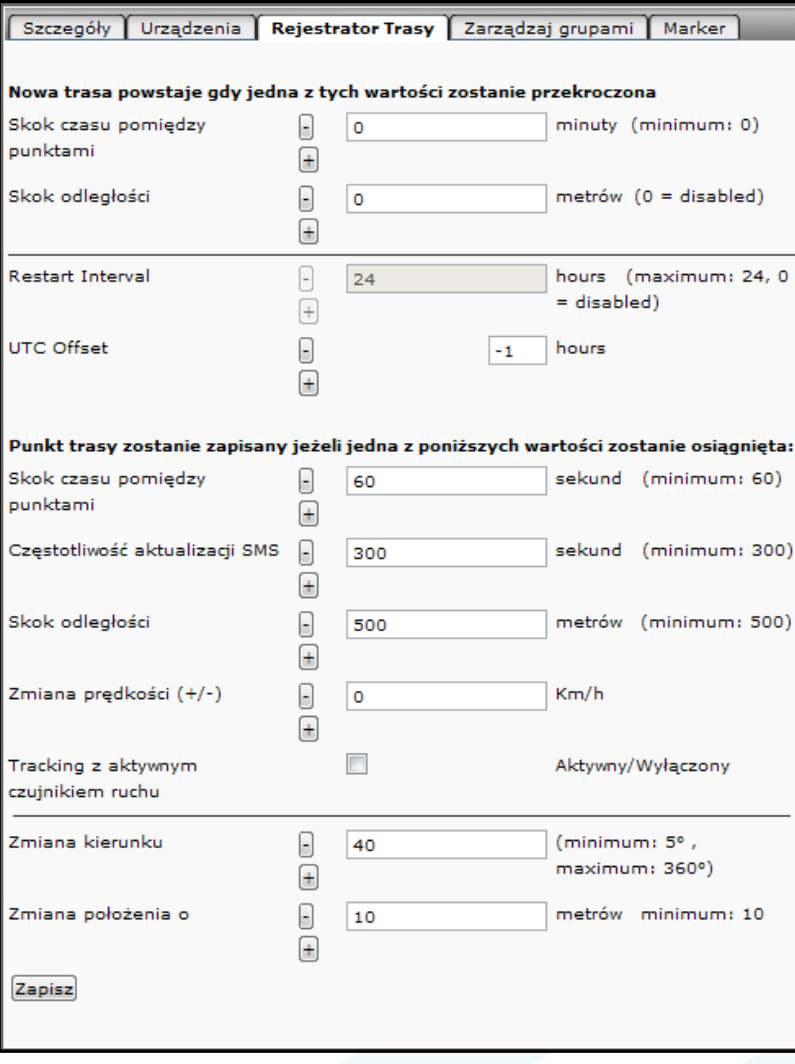

W oknie Rejestratora Trasy możesz wprowadzić następujące informacje:

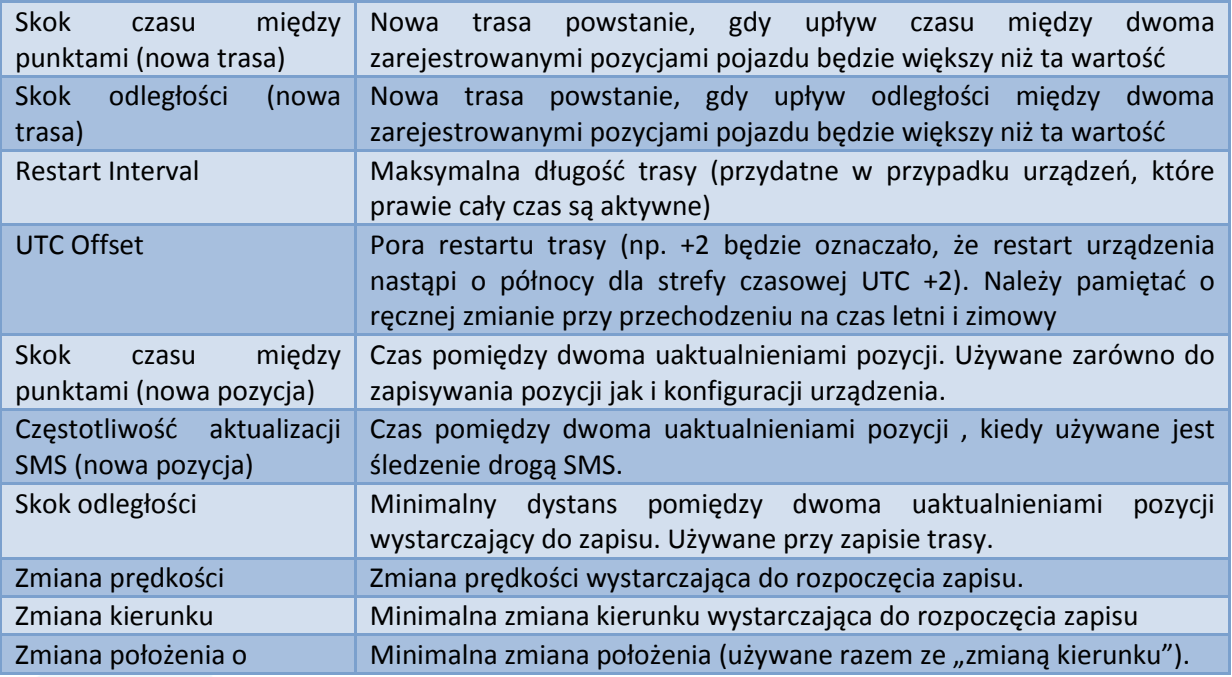

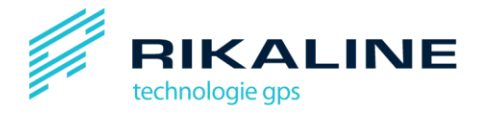

## <span id="page-17-0"></span>*3.4.3 Grupy*

Grupy są związane poprzez platformę GpsGuardian.pl z rozmaitymi użytkownikami. Możesz przypisad grupę użytkownikowi, wybierając ją z listy poniżej. Możesz również stworzyć nową grupę, wpisując jej nazwę I klikając "Dodaj nową grupę".

O grupach przeczytasz więcej w rozdziale 6 instrukcji.

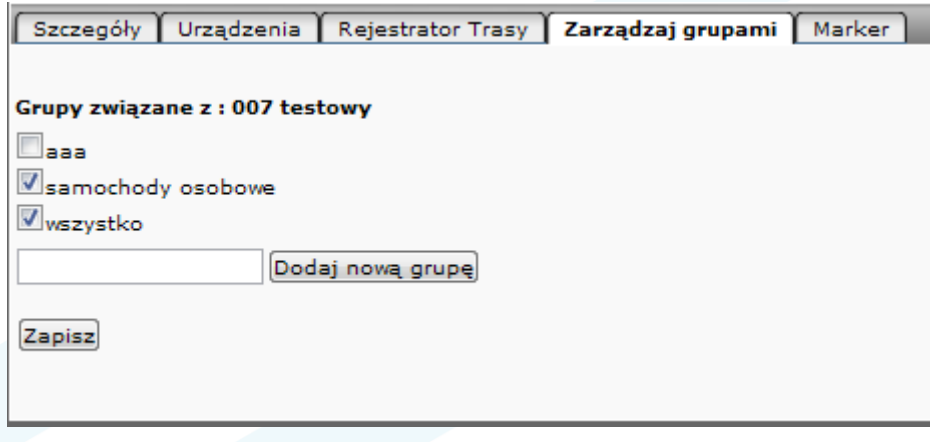

## <span id="page-17-1"></span>*3.4.4 Kolor markera*

W tabeli markerów możesz wybrać kolor dla markera użytkownika. Możesz przypisywać swoich użytkowników do różnych kategorii wyróżnianych kolorami. Możesz wybrać kolor ze wstępnie zdefiniowanej listy lub dodać jakikolwiek inny, wpisując jego oznaczenie w formacie HEX, np. 00000 dla czerni lub FFFFF dla bieli.

<span id="page-17-2"></span>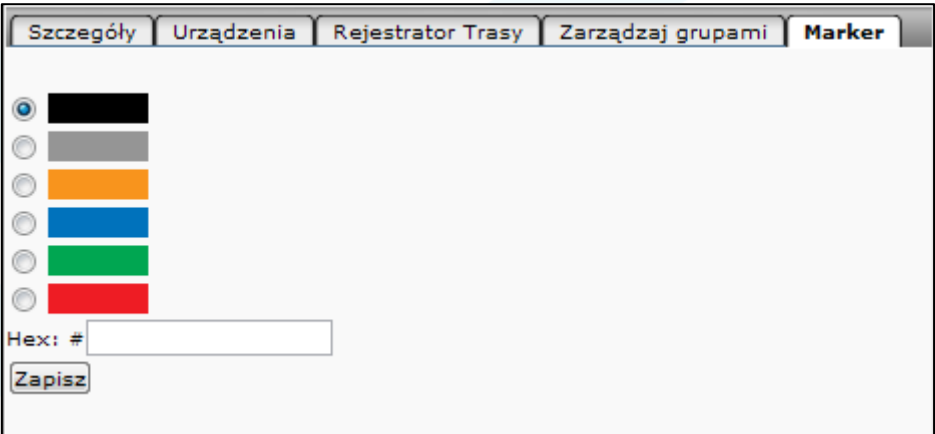

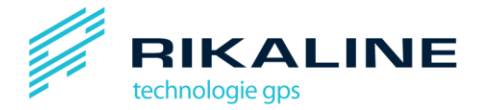

## **4. Wyświetlanie tras i sygnału statusu**

## <span id="page-18-0"></span>**4.1 Wybieranie tras**

Możesz wyświetlać na mapie różne trasy różnych Operatorów/Pojazdów w tym samym czasie. Najpierw musisz zaznaczyć przy Operatorze/Pojeździe okienka "Trasa" i "Pokaż". To spowoduje uruchomienie panelu z trasami dla wybranego Operatora/Pojazdu.

Domyślnie na szczycie listy wyświetlą się najnowsze trasy, ale można je też wyświetlić w innej kolejności, klikając na nagłówki kolumn. Możesz ograniczyd liczbę wyświetlanych tras poprzez określenie czasu jej rozpoczęcia i zakończenia. W ten sposób wyświetlone zostaną tylko trasy mieszczące się w wybranym przez Ciebie zakresie czasowym.

Aby zobaczyd trasę, zaznacz w panelu tras okienko "Wybierz". To spowoduje otwarcie panelu z punktami tras, w którym wyświetlą się wszystkie punktu z aktualnie wybranej trasy.

Możesz również usuwad trasy z listy, klikając na ikonę po prawej stronie trasy.

Jeśli zaznaczysz okienko "Auto-aktualizacja punktów", wszystkie zmiany, jakich dokonasz w panelu tras automatycznie przełożą się na zmiany w panelu punktów tras. Jeśli pracujesz z wieloma trasami i punktami tras w tym samym czasie, możesz wyłączyć tę funkcję poprzez odznaczenie okienka. Dzięki temu program będzie działać szybciej. Jeśli już to zrobiłeś, używaj przycisku uaktualnienia, żeby załadować na panel punktów trasy aktualne punkty.

## <span id="page-18-1"></span>**4.2 Wyświetlanie tras**

Wybór trasy z listy tras spowoduje otwarcie panelu z punktami tras gdzie możesz podejrzeć punkty wchodzące w skład trasy.

Klikając na przycisku "wyświetl trasę" spowodujesz, że zostanie ona wyświetlona na mapie – każdej tras przypisany jest inny kolor.

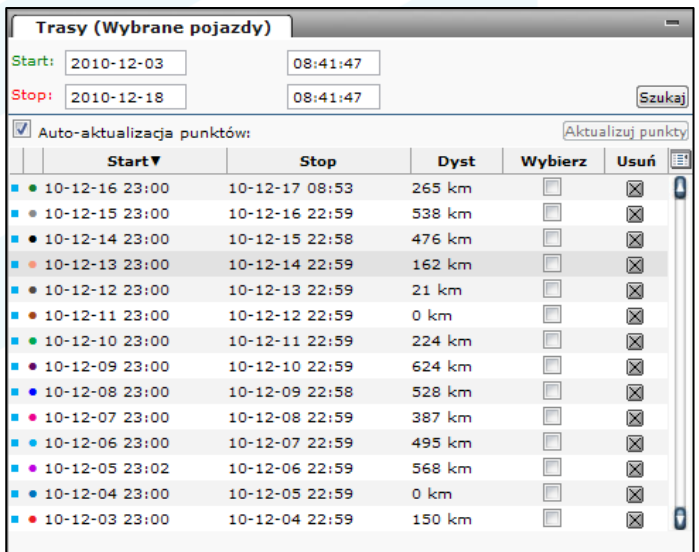

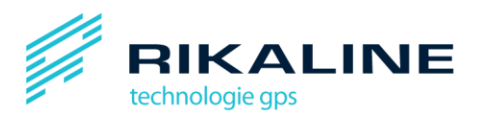

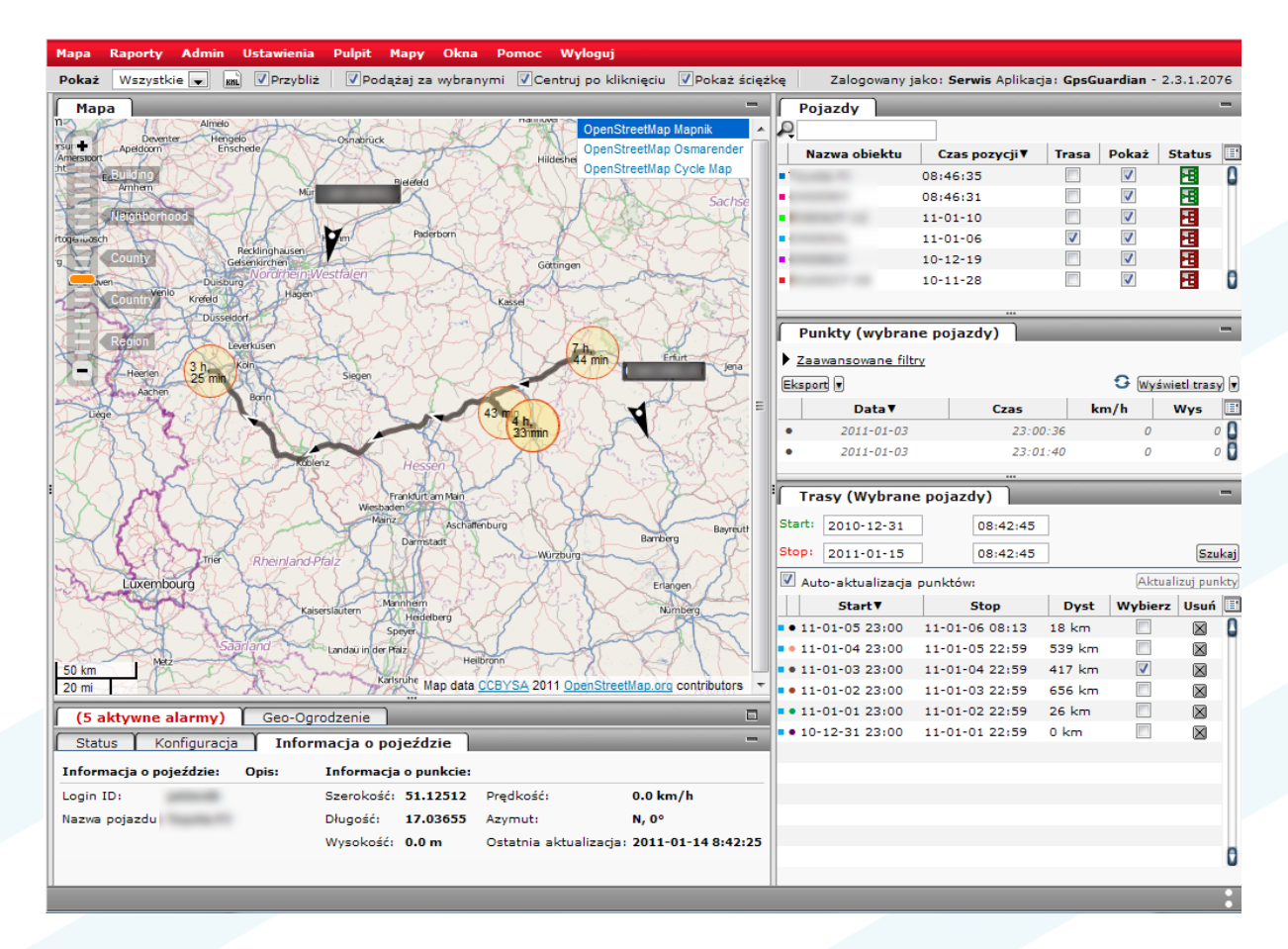

Dla każdej trasy możesz też wybrać punkty, klikając na odpowiednie punkty na mapie lub w panelu punktów trasy. Trasy możesz usunąć z mapy, klikając na ikonę obok przycisku "Wyświetl trasy".

#### <span id="page-19-0"></span>*4.2.1 Ustawienia tras*

Obok przycisku "Wyświetl trasy" znajduje się rozwijane menu (pojawia się po naciśnięciu ikonki strzałki). Menu to zawiera różne opcje wyświetlania tras. Do wyboru są opcje:

- **G** Wyświetl trasy
- Show polyline Show points
- Show fatpoints
- V Zoom to fit

Po wyborze tej opcji trasa będzie wyświetlana w postaci punktów połączonych linią.

Gultowy

● Pokaż punkty

● Pokaż linię

Wybranie tej opcji sprawi, że trasa będzie wyświetla w postaci zbioru punktów ze strzałkami kierunku.

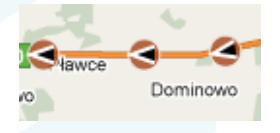

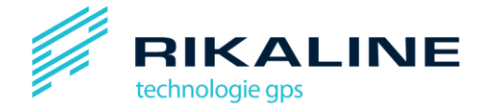

#### ● Pokaż punkty postoju

Wybranie tej opcji spowoduje wyświetlenie punktów postoju razem z czasami postoju.

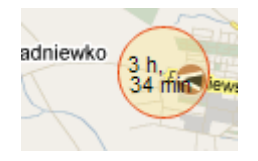

● Przybliż i dopasuj

Wybranie tej opcji spowoduje przybliżenie i powiększenie na wybrane tras po ich wyświetleniu na mapie lub ponownym wyświetleniu ze zmienionymi opcjami. Możesz odznaczyd te opcję, jeśli nie chcesz, aby wyświetlanie lub zmiana w wyświetlaniu trasy powodowała "skok" powiększenia.

#### <span id="page-20-0"></span>*4.2.2 Zaawansowane filtry*

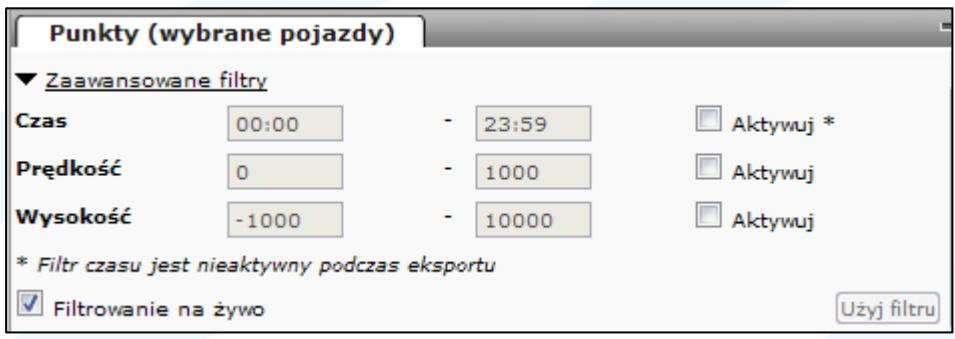

Możesz zawęzić kryteria poszukiwania trasy poprzez zastosowanie zaawansowanych filtrów. Menu zaawansowanych filtrów znajduje się w panelu wyświetlania punktów trasy.

Domyślnie opcje te nie są zaznaczone. Można je wybrać, zaznaczając okienka "Aktywuj".

Poniżej okienek wyboru znajduje się okienko zatytułowane "Filtrowanie na żywo". Gdy ta opcja jest zaznaczona, lista punktów trasy zmieni się za każdym razem, gdy zmienisz kryteria wyboru. Gdy pracujesz z większą liczbą danych, możesz odznaczyć t okienko i zamiast niego używać przycisku "Użyj filtru" znajdującego się w prawym dolnym rogu.

#### <span id="page-20-1"></span>**4.3 Wyświetlanie sygnału status**

Ikona "Wybierz kolumny" po prawej stronie nagłówka panelu punktów trasy umożliwia wybór danych, które chcesz wyświetlać na panelu. Dostępne są m.in. następujące pola:

- Kolor trasy identyfikator identyfikuje pojazd na liście tras
- Data data
- Czas oznaczenie czasowe
- km/h prędkość (wyświetlana w wybranej jednostce)
- Wys wysokość

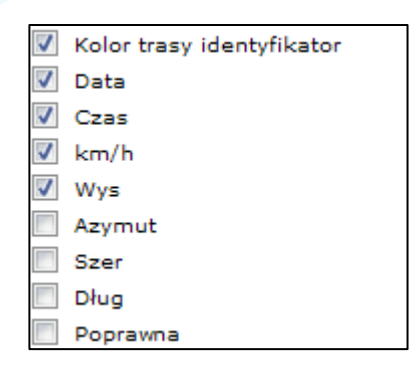

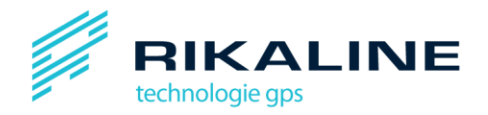

- Azymut azymut
- •Szer szerokośd geograficzna
- Dług długość geograficzna
- <span id="page-21-0"></span>• Poprawna – poprawnośd uaktualnianej pozycji

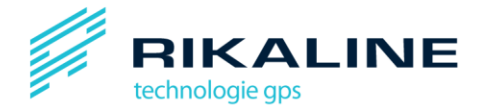

# **5. Praca z geoogrodzeniami**

Praca z geoogrodzeniami dostępna jest w dwóch trybach, Administratora I Operatora. Jako Operator możesz podglądać tylko istniejące geoogrodzenia stworzone przez Administratora.

## **Tryb operatora**

Kliknij na tabelę "Geoogrodzenia" i wybierz z rozwijanego menu grupę geoogrodzeń, którą chcesz podejrzeć. Na mapie wyświetlą się zaznaczone geoogrodzenia.

## **Tryb administratora**

Jako administrator masz możliwość tworzenia i edytowania geoogrodzeń. Masz również możliwość grupowania geoogrodzeń w zbiory.

## <span id="page-22-0"></span>**5.1 Tworzenie geoogrodzeo**

Aby utworzyć nowe geoogrodzenie kliknij na "Widok geoogrodzenia" w menu znajdującym się domyślnie poniżej mapy. Następnie wybierz z rozwijanego menu "Nowy okrąg" lub "Nowy poligon". Wpisz nazwę nowego geoogrodzenia w odpowiednim okienku. Używaj nazw, które opisują zaznaczoną strefę, np. "parking przy domu", "plac budowy", itp.

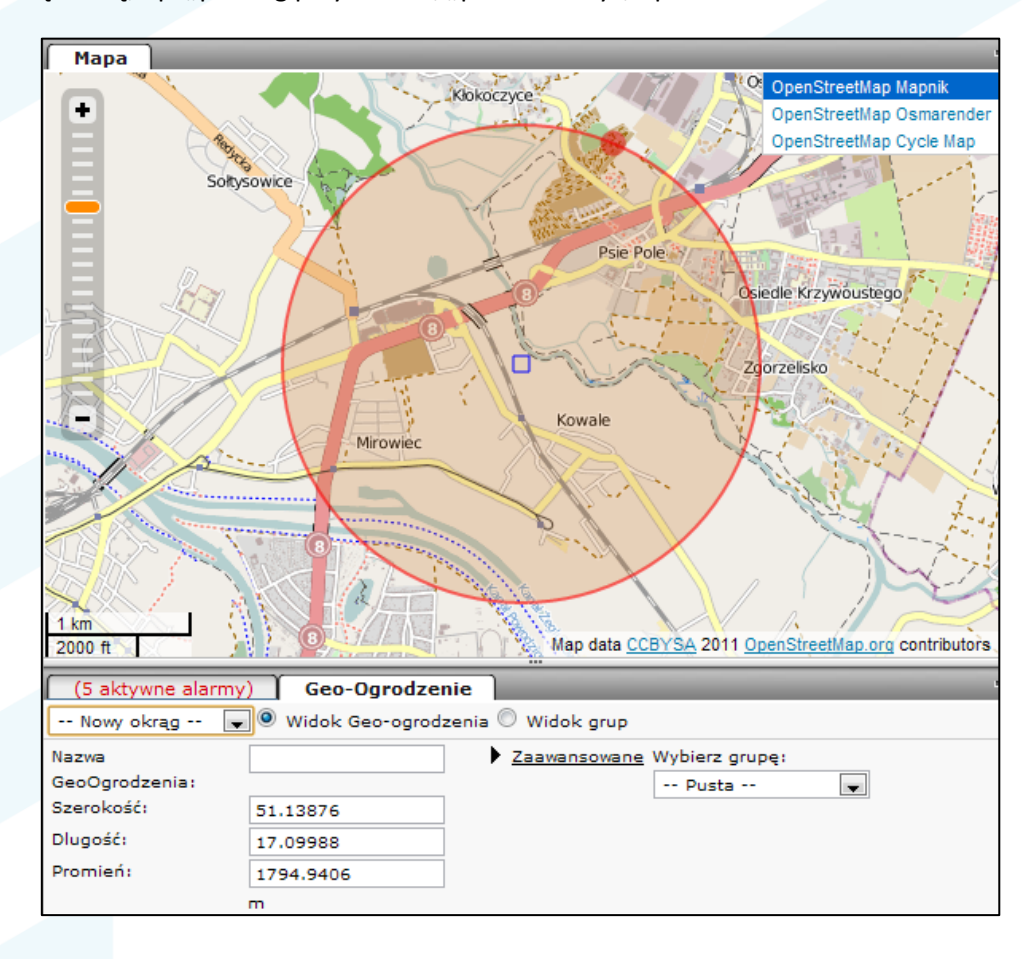

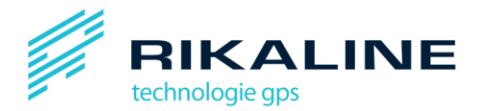

Kiedy wybierzesz geoogrodzenie w formie okręgu, na mapie pojawi się czerwone koło, które wyznacza obszar ograniczony geoogrodzeniem. Kliknij na środek koła, przytrzymaj lewy klawisz myszki i umieśd geoogrodzenie w odpowiednim miejscu na mapie. Aby zmienid rozmiar obszaru ograniczonego geoogrodzeniem, kliknij na jakiekolwiek miejsce na jego obwodzie, przytrzymaj i przeciągnij do środka lub na zewnątrz. Rozmiar i położenie geoogrodzenia można zmieniad także wpisując odpowiednie wartości do pól w panelu geoogrodzenia.

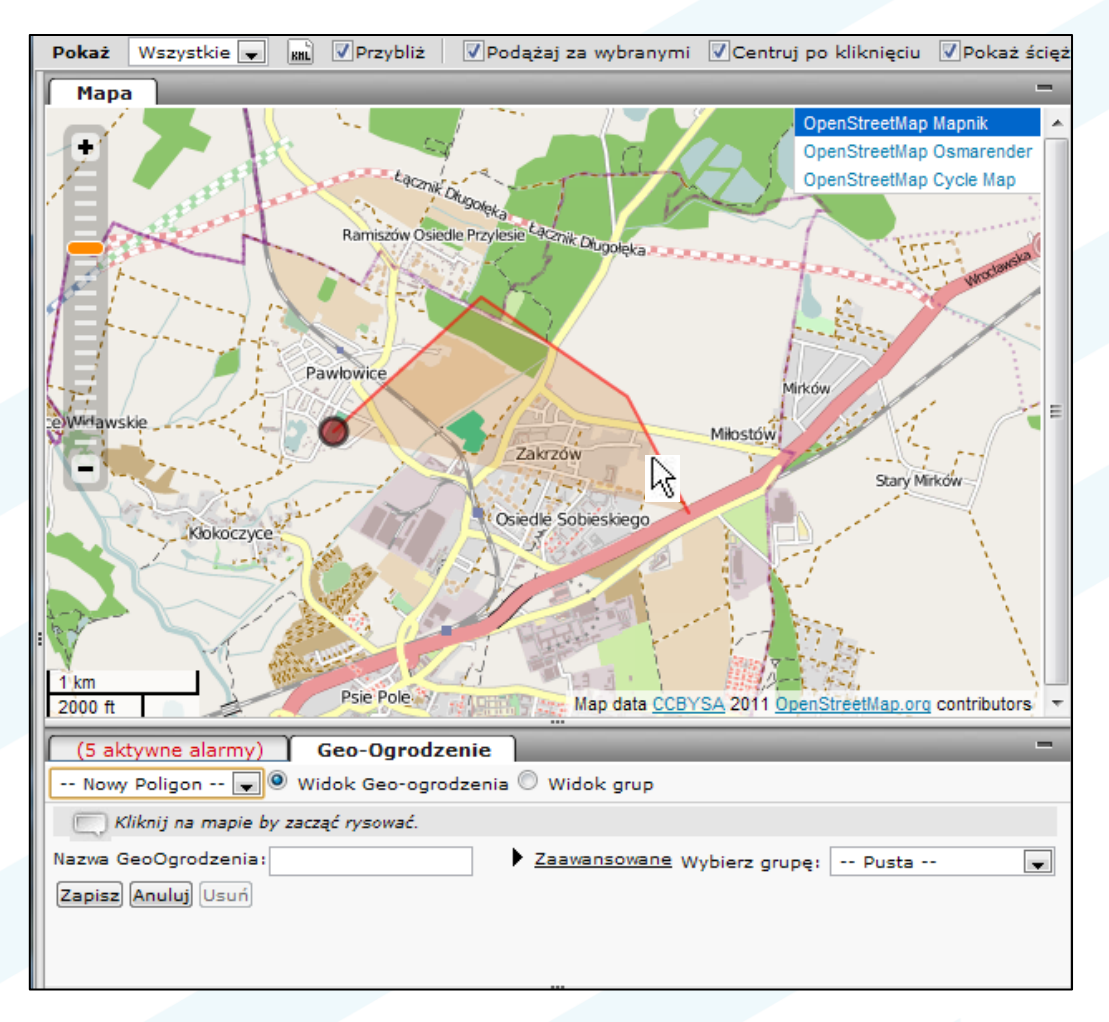

Kiedy wybierasz geoogrodzenie w formie poligonu, możesz je po prostu narysować na mapie, klikając lewym klawiszem myszki w odpowiednie punkty. Gdy chcesz zakończyć rysowanie i zamknąć poligon, kliknij prawym klawiszem myszki.

Możesz łączyć pojedyncze geoogrodzenia w większą grupę, dodając oznaczenia geoogrodzeń. Są dwie ustawione domyślnie grupy:

• Go inside – Alarm: alarm jest aktywowany, gdy pojazd znajdzie się w strefie ograniczonej geoogrodzeniem

• Go outside – Alarm: alarm jest aktywowany, gdy pojazd opuści strefę ograniczoną geoogrodzenie. Możesz przypisać nowo utworzone geoogrodzenie do jednej z tych grup, wybierając je z rozwijanego menu.

Po utworzeniu geoogrodzenia nie zapomnij go zapisać!

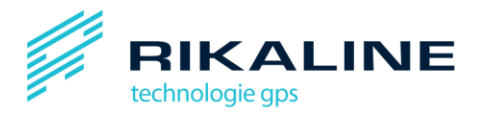

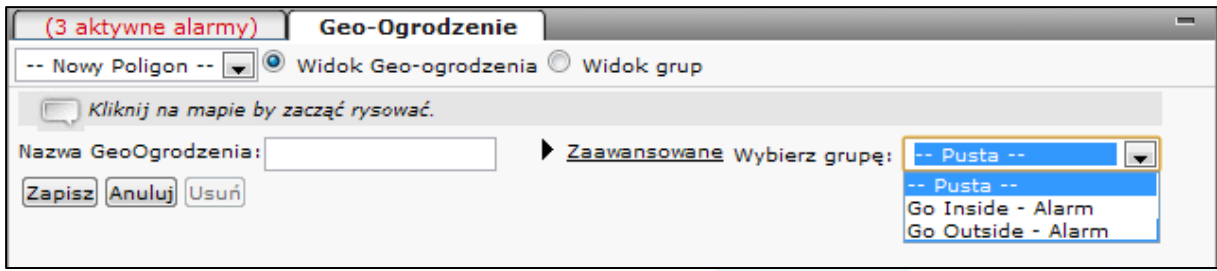

## <span id="page-24-0"></span>**5.2 Edytowanie geoogrodzeo**

Możesz edytować istniejące geoogrodzenia poprzez wybranie geoogrodzeń z rozwijaneg menu. Możesz zmieniać ich nazwy, przemieszczać je, zmieniać rozmiar oraz usuwać,.

Możesz również edytować grupy geoogrodzeń wybierając je z rozwijanego menu. Możesz tutaj także przypisywać i wyłączać geoogrodzenia z określonej grupy. Nie zapomnij zapisywać zmian!

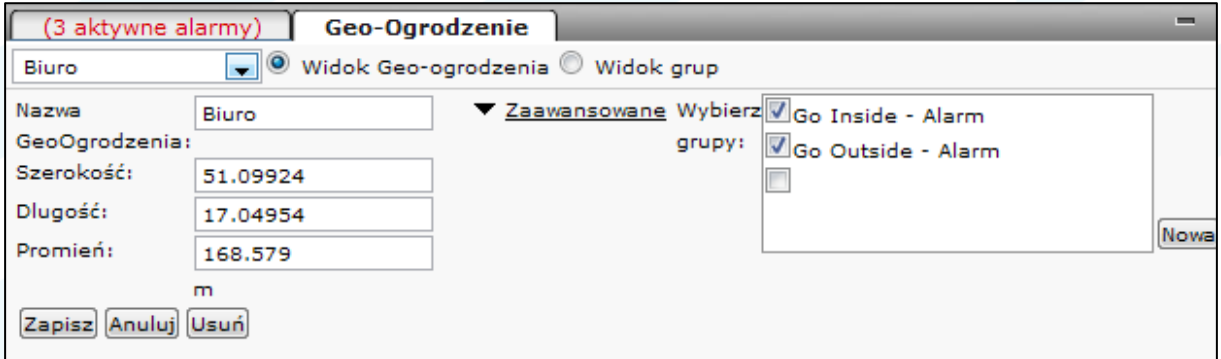

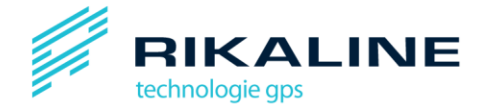

# <span id="page-25-0"></span>**6. Grupy i widoki**

**Uwaga:** ten rozdział przeznaczony jest głownie dla administratorów aplikacji.

Grupy i widoki przeznaczone są do grupowania pojazdów I użytkowników. Możesz, przykładowo, stworzyć widok bazujący na typie pojazdu (np. osobowy lub ciężarowy) lub innych dowolnie wybranych kryteriach (np. "samochody pracowników", "koparki"). To podnosi użyteczność naszej platformy jako źródła natychmiastowej informacji o Twojej flocie pojazdów.

## <span id="page-25-1"></span>**6.1 Zarządzanie grupami**

Grupy używane są do tworzenia rozmaitych podgrup użytkowników platformy. Grupy można zastosować do wielu użytkowników, z kole każdy z nich może być przypisany do różnych grup. Użytkownik może dla przykłady być przypisany do grupy "Pojazdy firmowe" , "Pojazdy z Warszawy".

Grupy są używane pod względem jednego wybranego kryterium, gdy tworzysz widoki (omówienie w następnej części).

Okno zarządzania grupami widoczne jest na ilustracji poniżej:

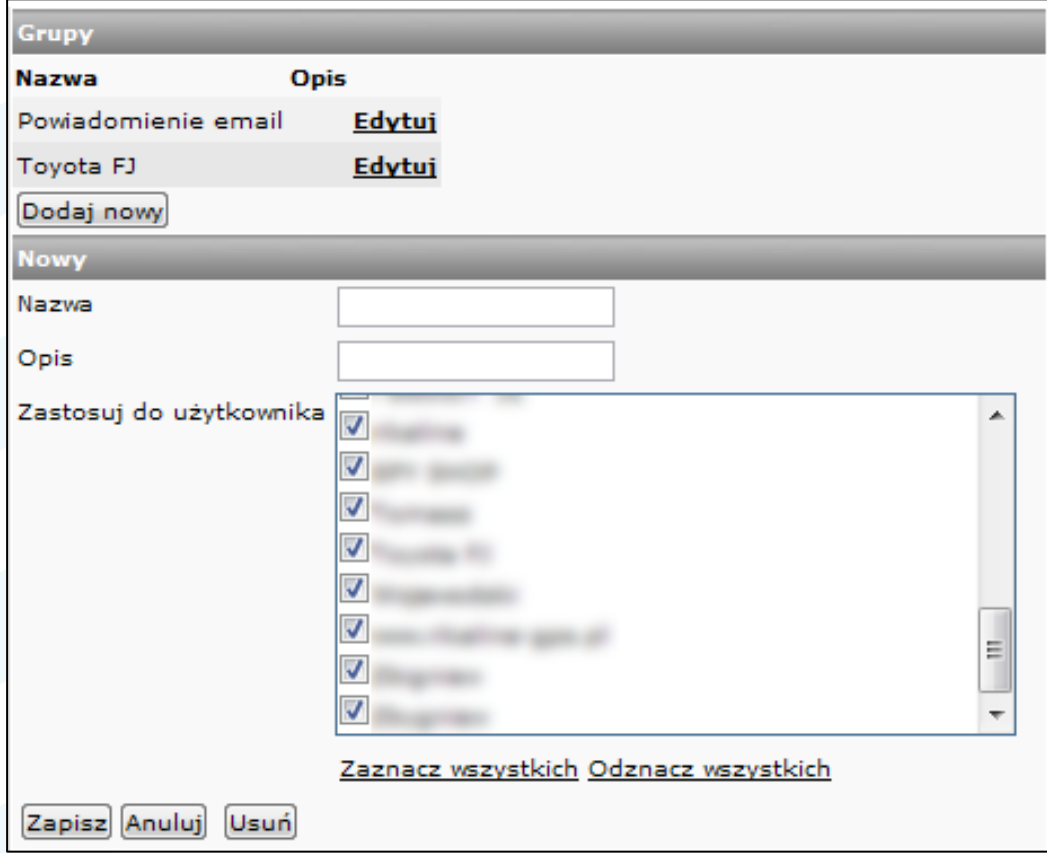

Okno zarządzania grupami podzielone jest na dwie sekcje. W górnej części znajdują się grupy poprzednio zdefiniowane w systemie. W dolnej części można dodać nowe grupy lub edytować już istniejące.

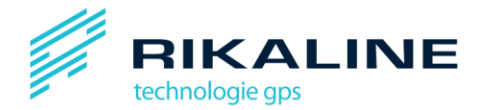

Możesz wprowadzić następujące informacje na temat grup:

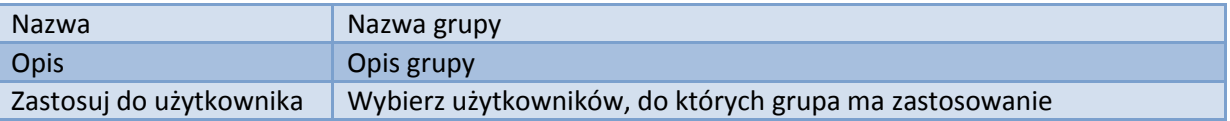

## <span id="page-26-0"></span>**6.2 Zarządzanie widokami**

Widoki są używane do filtrowania użytkownków na poziomie interfejsu. Tylko użytkownicy spełniający kryteria filtrowania będą wyświetlani na interfejsie. Ta opcja może być używana żeby grupowad pojazdy według ich statusu, np. offline/online. Możliwe jest także dodawanie grup, które mają być filtrowane według innych kryteriów, np. "Taxi", "Ciężarówki", "Operator A", itp.

Okno zarządzania widokami przedstawione jest na ilustracji poniżej:

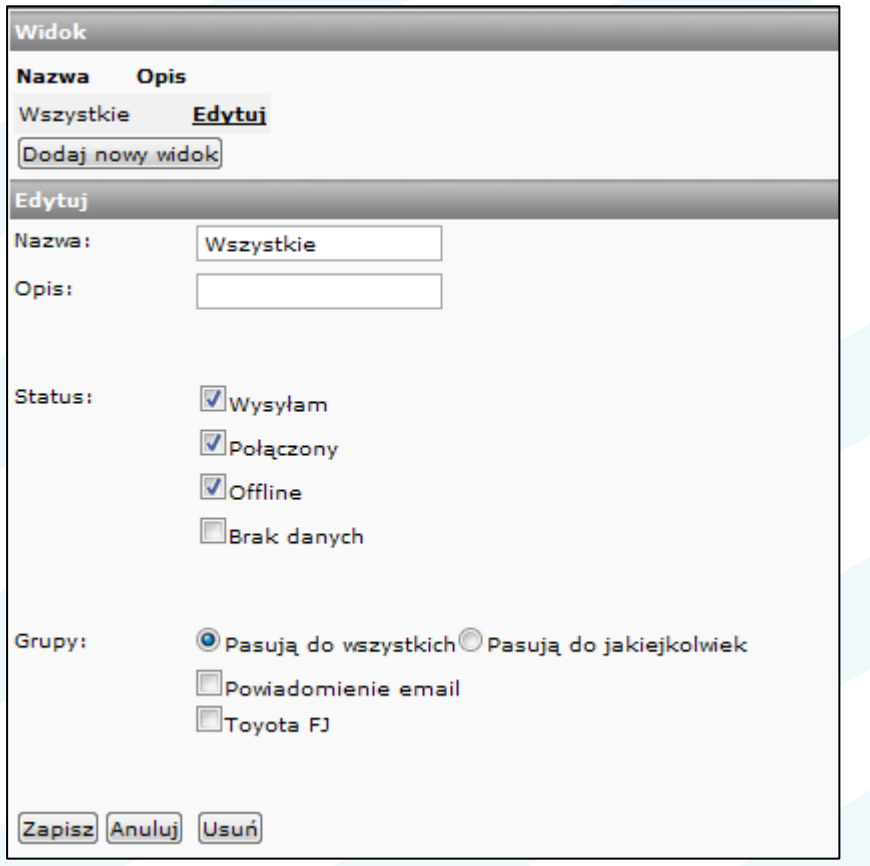

W górnej części znajdują się grupy poprzednio zdefiniowane w systemie. W dolnej części można dodać nowe grupy lub edytować już istniejące.

Możesz wprowadzić następujące informacje o widoku:

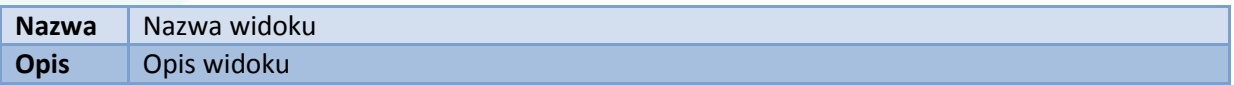

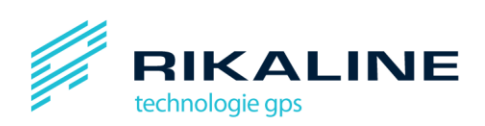

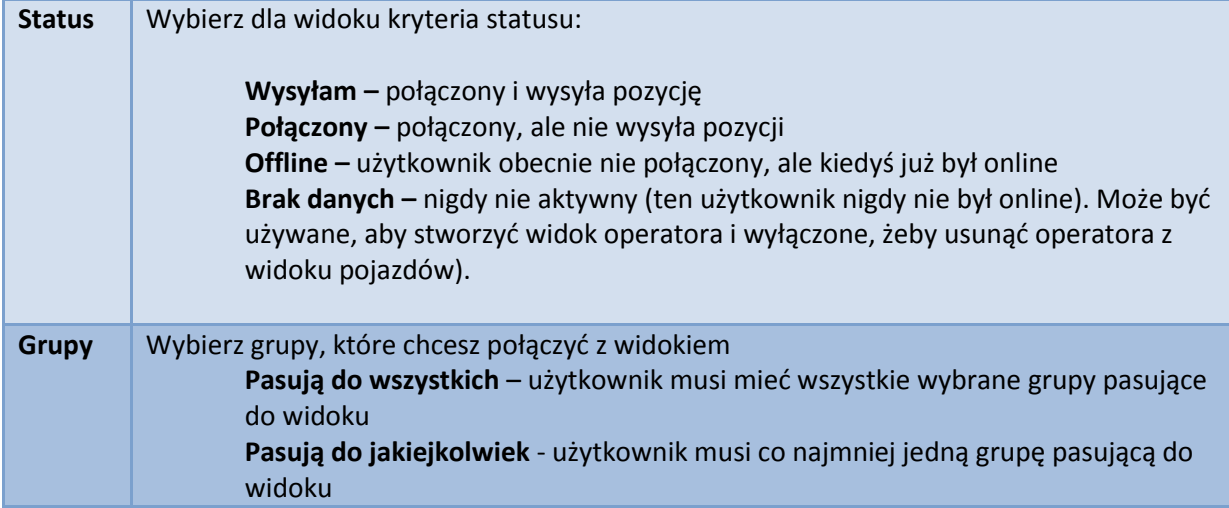

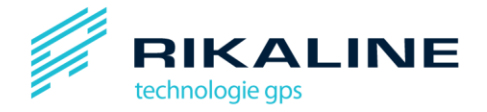

# <span id="page-28-0"></span>**7. Przesyłanie komend do urządzenia**

Grupy komend w panelu zarządzaniu pojazdami stworzone zostały, aby przesylać informacje do Twoich urządzeń trackingowych.

Aby wysłać komendę do urządzenia:

- 1. Wybierz pojazd z listy pojazdów, aby aktywować panel komend dla tego pojazdu.
- 2. Otwórz panel komend (na ilustracji poniżej).
- 3. Wybierz odpowiednią komendę z listy.
- 4. Kliknij na "Wykonaj"

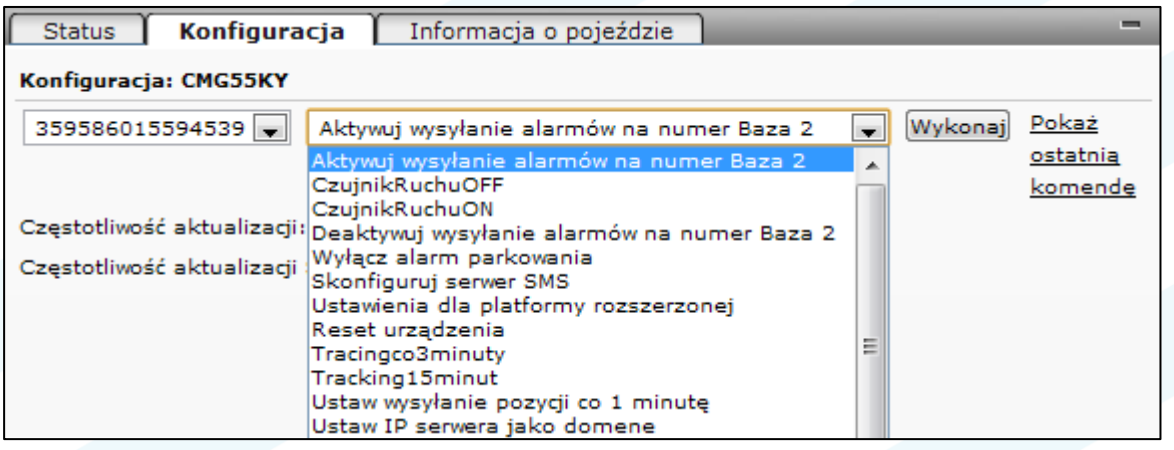

Jako administrator aplikacji możesz kontrolować dostępność poszczególnych komend (na ten temat czytaj w następnym rozdziale).

Dla większości urządzeń po instalacji domyślne są następujące komendy:

<span id="page-28-1"></span>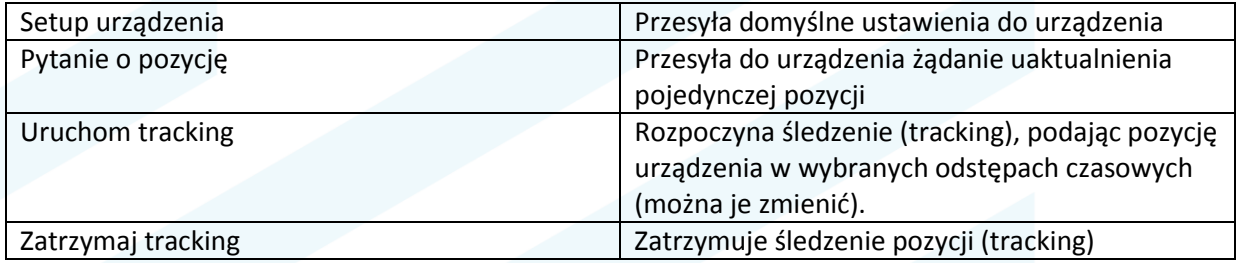

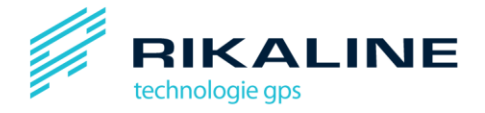

# **8. Pulpity**

Pulpit jest specyficznym układem interfejsu platformy. Możesz stworzyć wiele pulpitów z rozmaitymi układami poszczególnych paneli.

Pulpit zawiera informacje o następujących ustawieniach:

- Pozycje i rozmiary paneli
- Kolumny widoczne na listach
- Kolejność wyświetlania elementów na listach
- Obecny widok

**Uwaga**: Platforma GpsGuardian.pl ma domyślny pulpit do którego zawsze można wrócid.

## <span id="page-29-0"></span>**8.1 Dodawanie pulpitów**

W każdej chwili możesz zachować bieżący wygląd interfejsu jako pulpit.

Aby dodać nowy pulpit:

- 1. Wybierz z menu: "Pulpit"
- 2. Wybierz "Zapisz", żeby zachować zmiany w obecnym pulpicie

Lub:

3. Wybierz "Zapisz jako" żeby zachować nowy pulpit z opisującą go nazwą

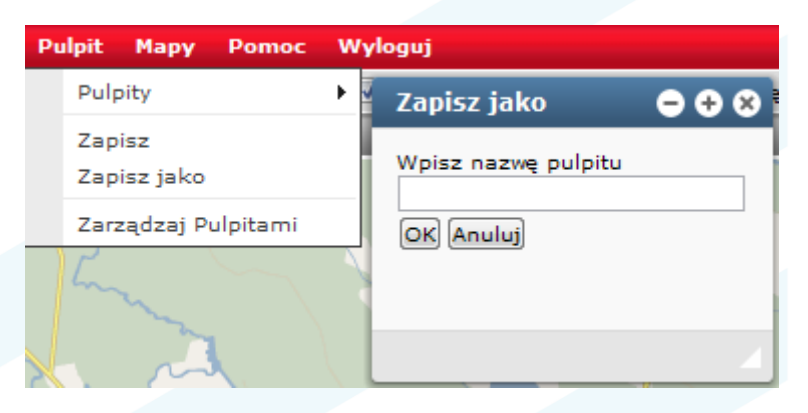

**Uwaga**: jeśli wybierzesz "Zapisz" kiedy używasz domyślnego pulpitu, zostaniesz poinformowany, że domyślny pulpit nie może być zmieniany.

## <span id="page-29-1"></span>**8.2 Usuwanie pulpitów**

Możesz usuwać stworzone przez siebie pulpity.

Aby usunąć pulpit;

- 1. Wybierz: "**Zarządzaj Pulpitami**" z menu pulpitów.
- 2. Kliknij "Usuń" przy pulpicie, który chcesz usunąć.

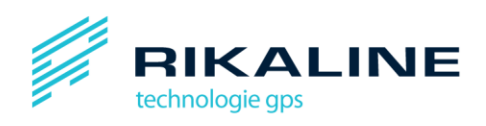

# 3. Zapisz ustawienia i zamknij okno.

<span id="page-30-0"></span>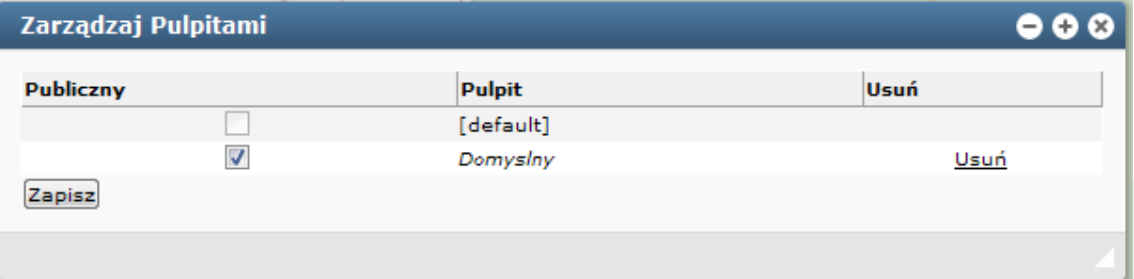

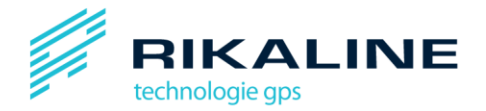

# 9. Mapowanie urządzeń

**Uwaga**: ten rozdział jest przeznaczony głównie dla Administratorów systemu.

Platforma monitorująca może otrzymywać informacje i powiadomienia o alarmach od dużej liczby zarządzanych urządzeń.

Przekazy do urządzeń są mapowane przez GpsGuardian.pl przy użyciu mapowania urządzeń – dla każdego typu urządzeń.

Komendy urządzeń są mapowane do najbardziej powszechnego format wiadomości GpsGuardian.pl. Na przykład: wiadomość "Alarm SOS" może różnić się dla rożnych urządzeń – np. "SOS", "Przycisk SOS", "Alarm1", itp. Mapowanie urządzeń przetwarza te rozmaite informacje na komunikat: "Alarm SOS".

## <span id="page-31-0"></span>**9.1 Konfiguracja mapowania urządzeo**

Menu mapowania urządzeń znajdziesz pod nazwą "Zarządzaj mapami urządzeń" w menu "Admin". Znajdują się tam predefiniowane ustawienia mapowani, które możesz edytować, dopasowując do Twoich potrzeb, lub usunąć – jeśli ich nie potrzebujesz. Dla każdego urządzenia w Twojej implementacji wykonaj następujące kroki:

- 1. Wybierz "Dodaj nową mapę urządzenia" lub "Edytuj" w przypadku gotowe mapy urządzenia, w której chcesz wprowadzić zmiany.
- 2. Wybierz urządzenie z rozwijanego menu.
- 3. Nadaj mapowaniu nazwę i opis
- 4. Mapuj właściwe urządzeniu komunikaty do komunikatów gpsGuardian.pl. Musisz mapować tylko komunikaty, które już są zaimplementowane.
- 5. Jeśli mapujesz wejścia analogowe, musisz dodać współczynnik i stałą aby transformować specyficzne wejście urządzenia w "prawdziwą" wartość. Na przykład - jeśli twoje urządzenie wysyła informację o poziomie paliwa w samochodzie, podając ją jako liczbę z zakresu 0 – 255 dla pojemności silnika 70 l, stała, której powinieneś użyć, to efekt dzielenia 70/255 = 0.2745098. Dzięki tej metodzie informacja platformy GpsGuardian.pl na temat poziomu paliwa będzie zawierała aktualne dane liczbowe podawane w litrach. Stała może być używana, aby wyrównać wartość.

Uwaga: możesz dodawać mapowania urządzeń różnego typu dla różnych urządzeń (na przykład, kiedy chcesz monitorować poziom paliwa w dwóch pojazdach o różnej pojemności baku).

**Uwaga**: Kiedy dodajesz urządzenia do systemu, musisz dla każdego z nich wybrać jedno mapowanie.

Na ilustracji poniżej widać listę mapowań urządzeń.

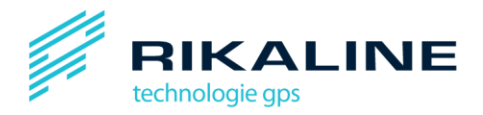

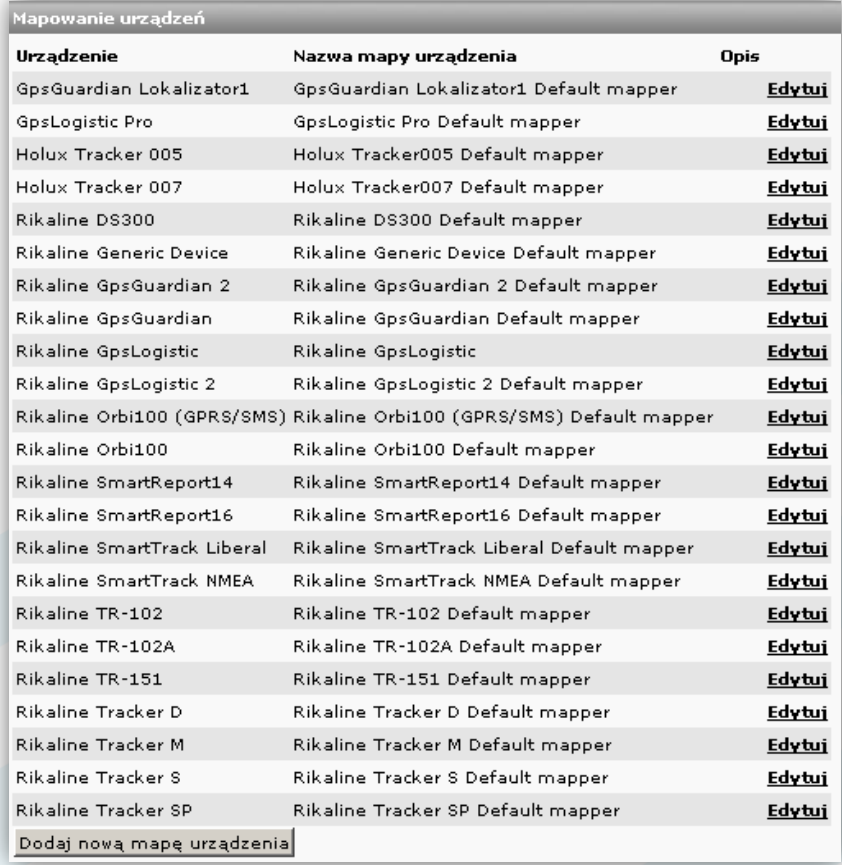

# Na ilustracji poniżej widać próbkę mapowania urządzenia:

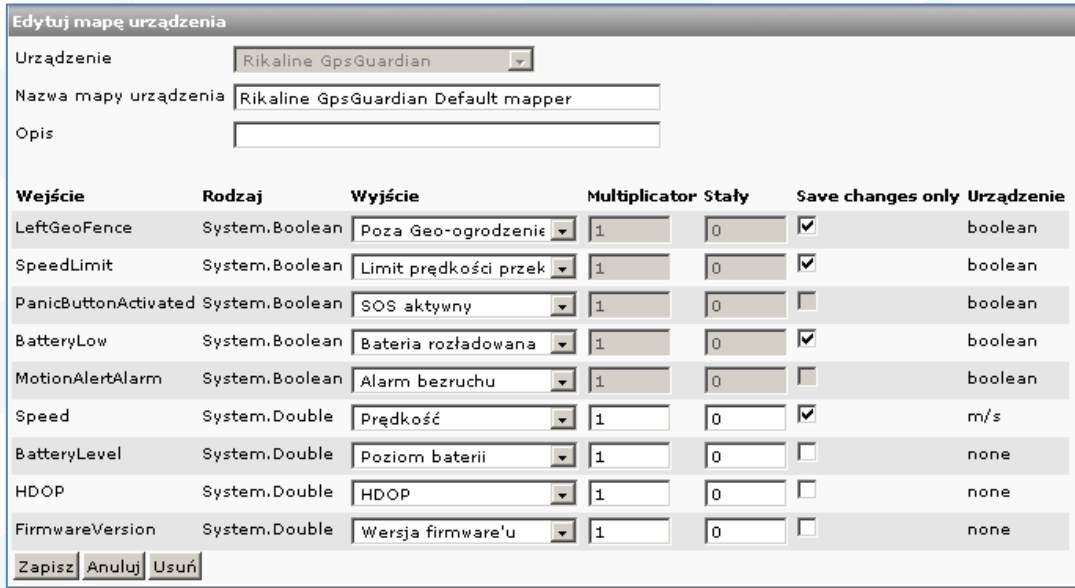

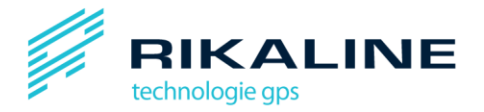

# <span id="page-33-0"></span>10. Reguły zdarzeń

**Uwaga**: ten rozdział przeznaczony jest głównie dla administratorów systemu.

Reguły zdarzeń decydują o tym, pod jakimi warunkami system wygeneruje alarm. Określają one także, w jakim przedziale czasowym (dni i godziny) urządzenie jest nieaktywne).

System ten jest bardzo elastyczny i pozwala na dostosowywanie działania platformy do różnorodnych wymagań i potrzeb.

## <span id="page-33-1"></span>10.1 Konfiguracja reguł zdarzeń

Reguły zdarzeń używane są, aby kreować wydarzenia (np. alarmy) oparte na wiadomościach GpsGuardian.pl –lub też wydarzenia offline w przypadku braku aktywności urządzenia. Reguły zdarzeń można łączyć, aby osiągnąć maksymalną efektywność. Niektóre z nich sprawdzają tylko, czy jakaś wartość jest prawdą (np. czy przycisk SOS jest wciśnięty), inne zaś mogą sprawdzać, jak dana wartość zmienia się w czasie lub w przestrzeni (np. poziom paliwa). Inne reguły zdarzeń kontrolują, czy urządzeni było offline przez dłużej niż dwie godziny w czasie, który powinien być godzinami pracy.

W celu łatwiejszego użycia tej funkcji, system wyposażony został w przewodnik. Jeśli popełnisz błąd, lub ominiesz jakiś punkt, przy tym miejscu pojawi się ostrzegawczy żółty trójkąt z wykrzyknikiem. Gdy przesuniesz kursor myszki nad to oznaczenie zostanie wyświetlona szczegółowa informacja na temat Twojego błędu.

Na ilustracji poniżej przedstawiona została przykładowa lista reguł zdarzeń.

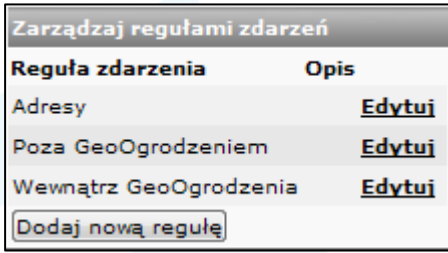

Jeśli chcesz dodać nową regułę, kliknij na odpowiedni przycisk. Po kole uzupełniaj wyświetlane okna.

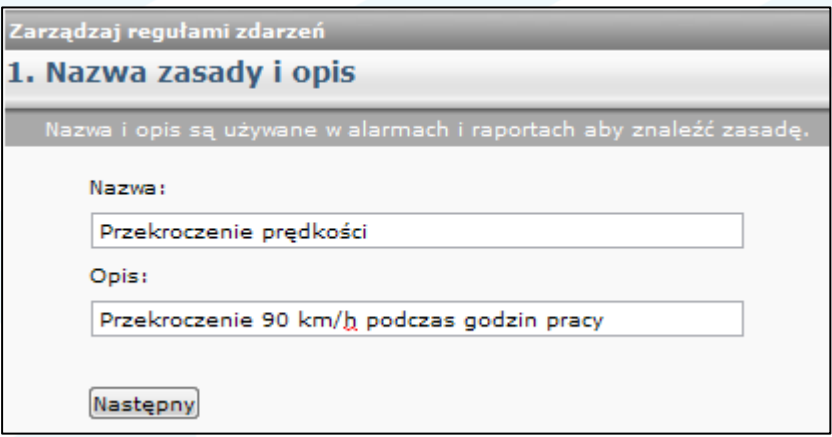

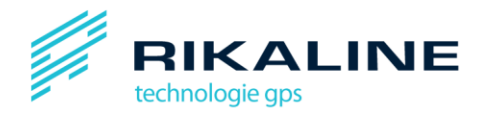

Nadaj regule nazwę i opis i kliknij "Następny", aby ją skonfigurować.

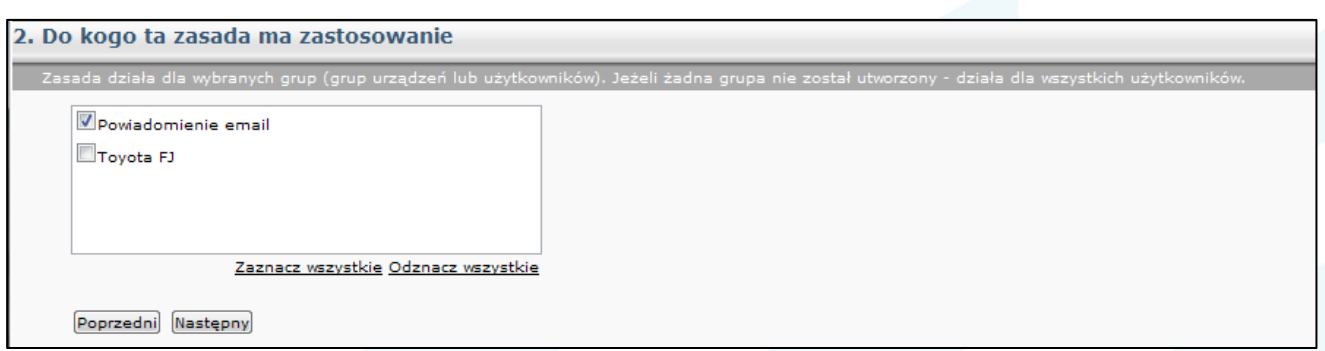

Wybierz grupy, do których reguła ma zastosowanie, i kliknij "Następny".

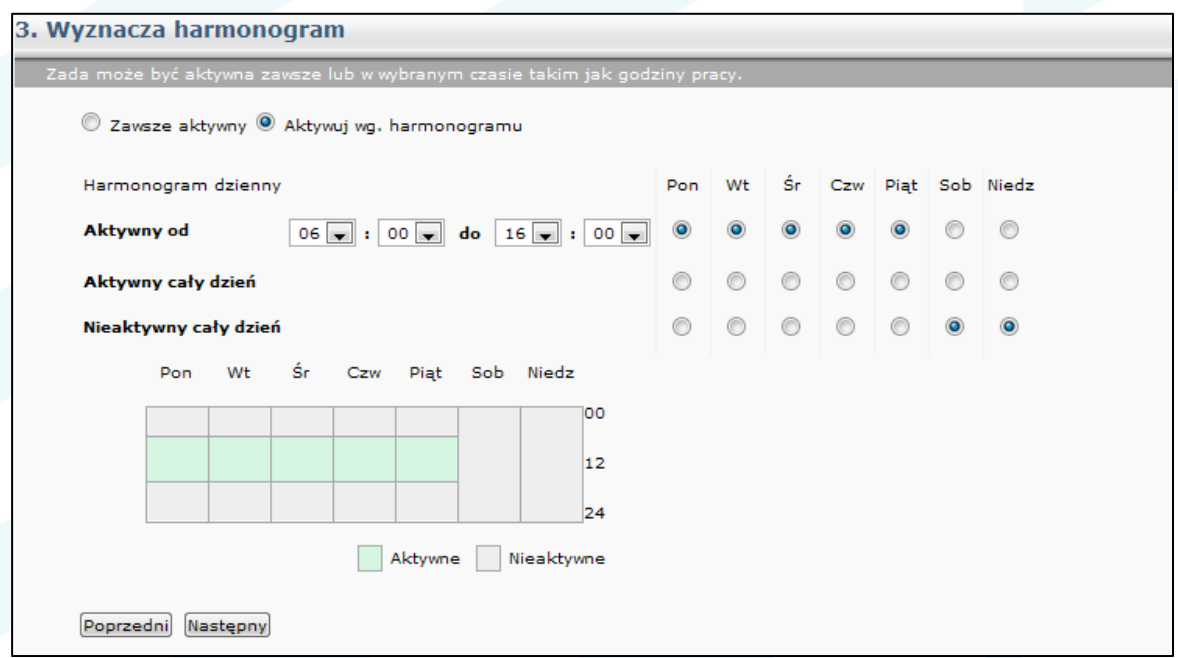

Reguła może być aktywna przez cały czas, lub w wyznaczonych przedziałach czasowych, takich jak godziny pracy. Zaznacz odpowiednie dni i godziny, lub kliknij "Zawsze aktywny", a potem przejdź do kolejnego okna, klikając "Następny".

Reguły zdarzeń tworzone są przy użyciu wyrażeń. Możesz dodawać do reguł rozmaite zdarzenia – w orientacji wśród nich pomoże Ci tabelka poniżej.

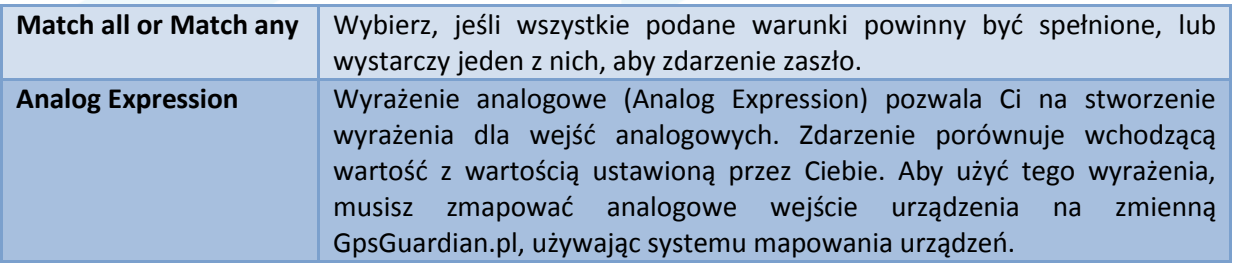

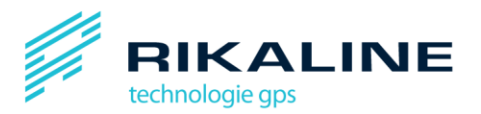

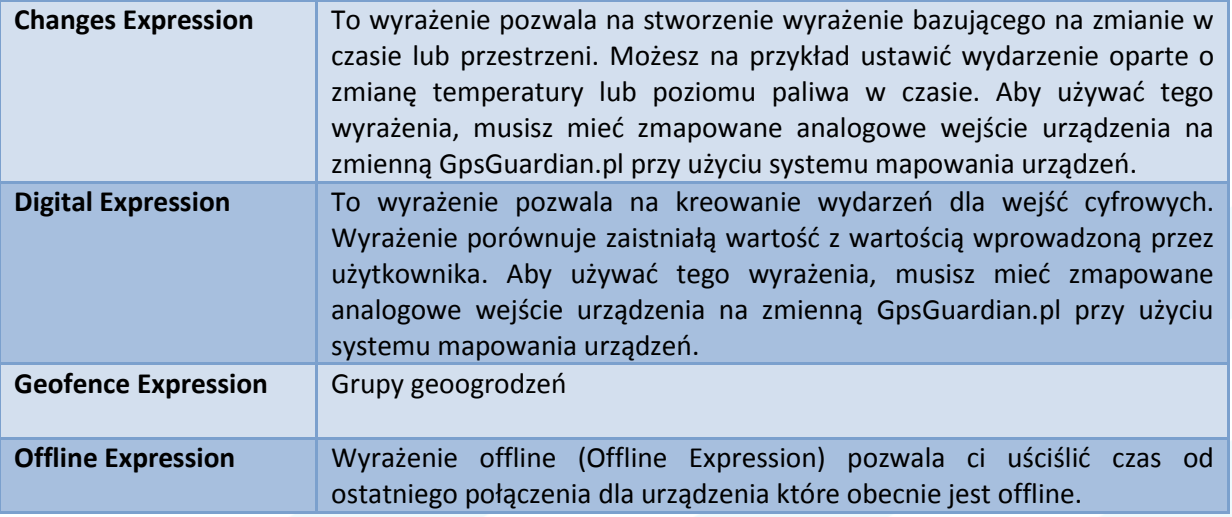

Zdarzenie może być zainicjowane natychmiast, gdy wyrażenie zostanie uznane za prawdziwe, lub po ustawionym opóźnieniu. Opóźnione zdarzenia przydają się do tworzenia alarmów np. w takim przypadku: "Wygeneruj alarm, gdy silnik pojazd jest włączony, a pojazd nie przemieszcza się od 30 minut".

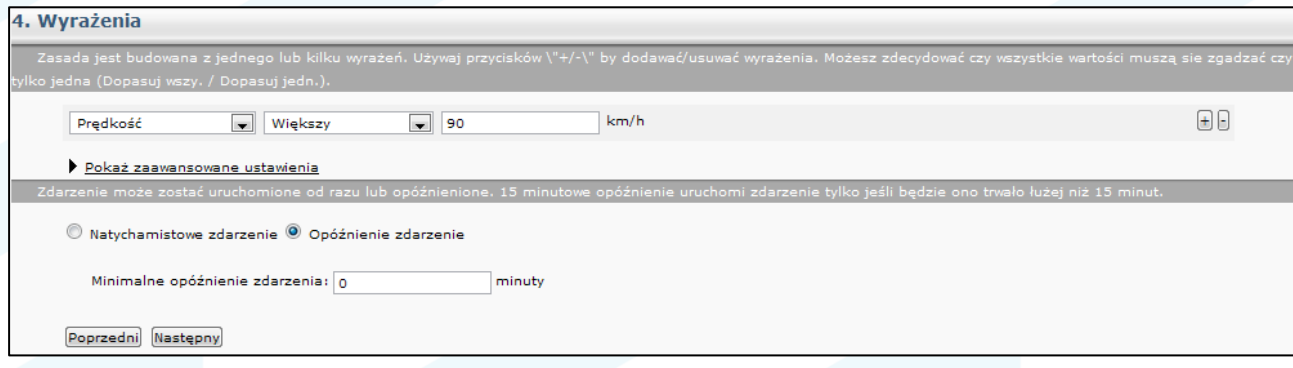

Zależnie od potrzeby pozostaw w tej rubryce "Zdarzenie natychmiastowe" lub wpisz czas opóźnienia. Kliknij na "Następny", aby przejść do ustawień przypomnień.

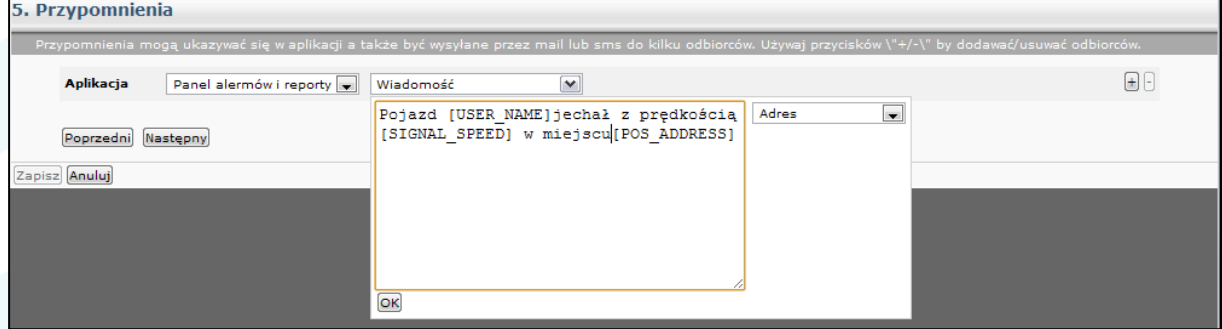

Przypomnienia mogą być wysyłane różnymi drogami do odbiorców.

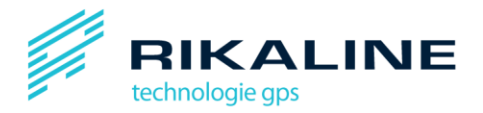

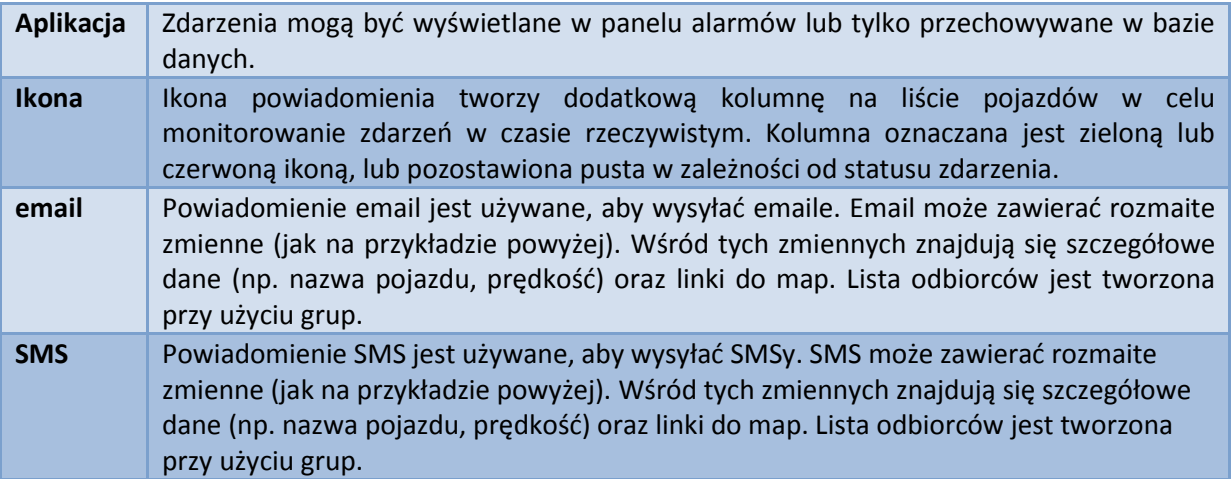

Kiedy dodasz sposoby powiadomień, kliknij na "Następny" i zapisz regułę zdarzeń.

## <span id="page-36-0"></span>10.2 Edytowanie reguł zdarzeń

Kiedy edytujesz istniejącą regułę zdarzeń, kreator reguł zdarzeń otwiera się w trybie edycji zaprezentowanym na ilustracji poniżej. Możesz zmienić wymagane parametry reguły zdarzeń, używając wskazówek z poprzedniego rozdziału.

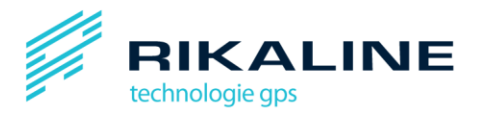

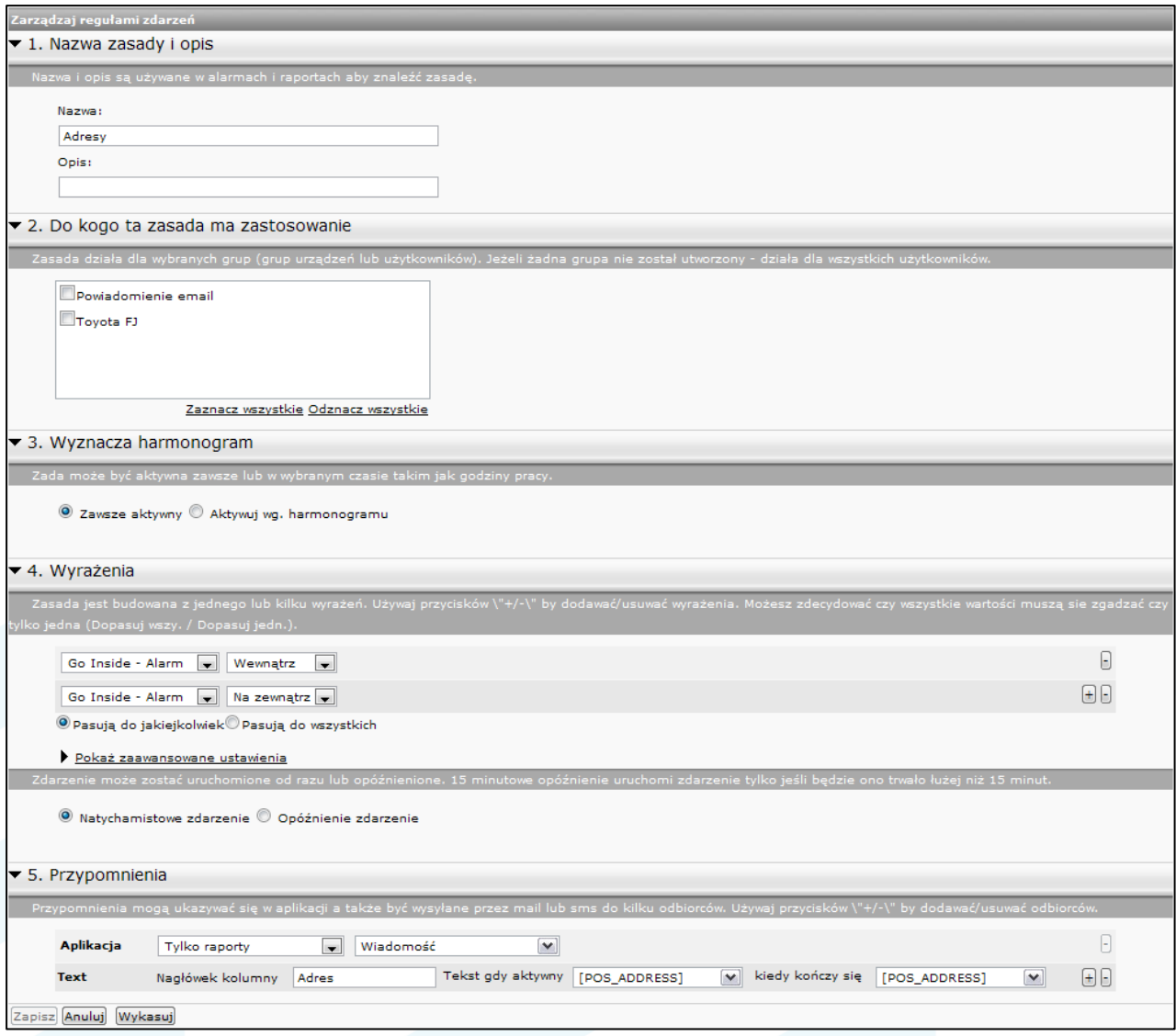

Uwaga: aby ułatwić sobie pracę, możesz zminimalizować punkty kreatora reguł zdarzeń nad którymi w danym momencie nie pracujesz za pomocą strzałek przy numerach punktów.

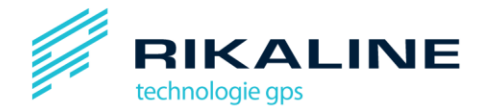

# <span id="page-38-0"></span>**11. Raporty**

Raporty platform GpsGuardian.pl można znaleźć w tabeli raportów w menu "Raporty". Aby wygenerować raport, musisz kliknąć na nazwę odpowiedniego raportu na liście.

Obecnie możliwe są następujące typu raportów: "Raport przebiegu", "Raport przebiegu (szczegółowy)", "Raport z reguł zdarzeń" oraz "Raport zużycia paliwa". Zostały one szczegółowo opisane poniżej.

Raporty na liście zostały stworzone przy pomocy wzornika raportów przez administratora aplikacji. Zanim zaczniesz tworzyć raporty, zapoznaj się z ilustracją poniżej.

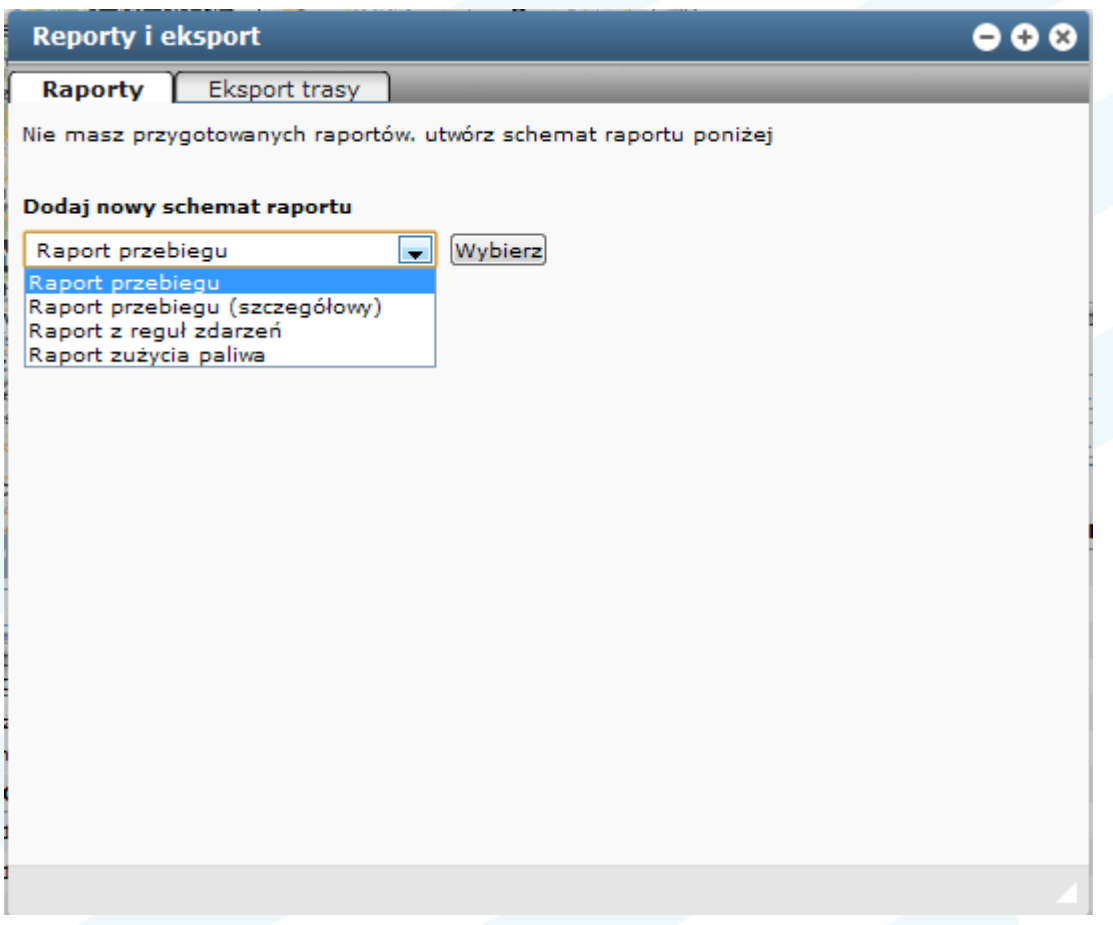

Kiedy raporty zostaną dodane do aplikacji, znajdą się także na liście raportów do wyboru. Aby wygenerować raport, wybierz odpowiednią pozycję z listy.

Domyślnie raport wyświetlany jest dla obecnego odcinka czasu (np. dzisiejszego dnia, tygodnia lub miesiąca). Możesz przemieszczać się w czasie w przód i w tył, naciskając odpowiednie przyciski ("Poprzedni" i "Następny" w nagłówku raportu).

Możesz kliknąć na klawisz "Wydrukuj" aby otworzyć nowe okno drukowania.

Możesz kliknąc na linki z adresem, aby otrzymać szczegółowy raport ukazujący pozycje startu i zatrzymania dla każdej trasy na mapie google (wymaga to połączenia z Internetem).

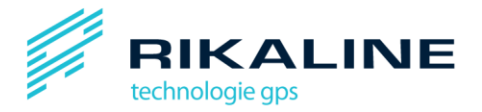

## <span id="page-39-0"></span>**11.1 Wzorniki raportów przebiegu**

Są dwa typy raportów przebiegu: "Raport przebiegu" i "Raport przebiegu (szczegółowy)". Raport zawiera informację o odległość pokonanej przez każdy pojazd, czasie drogi, przeciętnej i maksymalnej prędkości. Wyświetlane są także adresy punktu startu i punktu docelowego oraz czas, który upłynął pomiędzy poszczególnymi trasami.

Aby dodać nowy raport przebiegu musisz kliknąć na nazwę tego typu raportu w menu a następnie na "Wybierz".

- 1. Wybierz obiekt, o którym chcesz zrobić raport
- 2. Wybierz odpowiedni odcinek czasu
- 3. Wybierz zakres czasu lub zostaw zaznaczony "Cały dzień"
- 4. Nadaj raportowi odpowiednią nazwę, np. "Tygodniowy raport przebytych odległości dla wszystkich pojazdów".
- 5. Kliknij na "podgląd", jeśli chcesz zobaczyć próbkę raportu.
- 6. Kliknij "Zapisz", aby zachować zmiany we wzorniku.

Wzornik raportu dziennego widoczny jest na ilustracji poniżej:

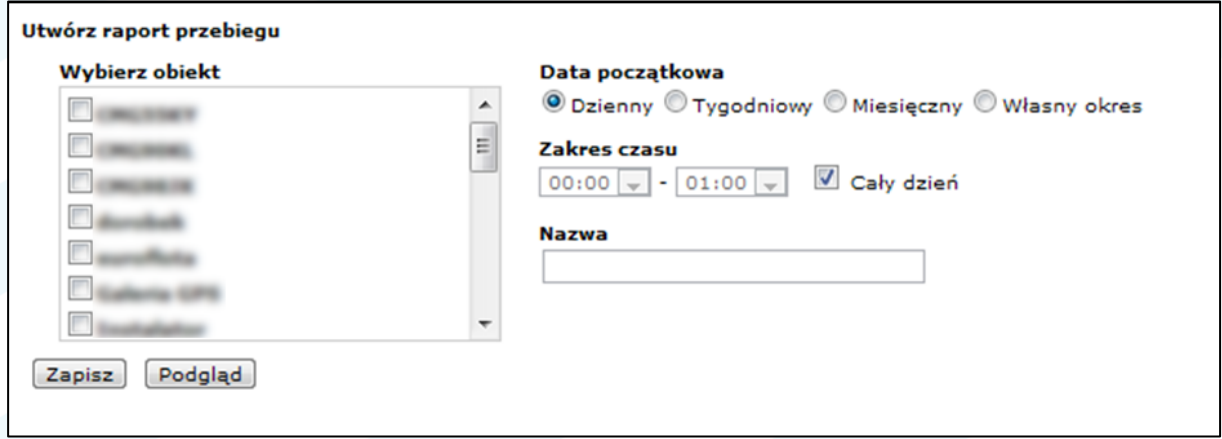

Jeśli wybierzesz raport "Tygodniowy" lub "Miesięczny" musisz zaznaczyć także, jakie dni obejmuje raport:

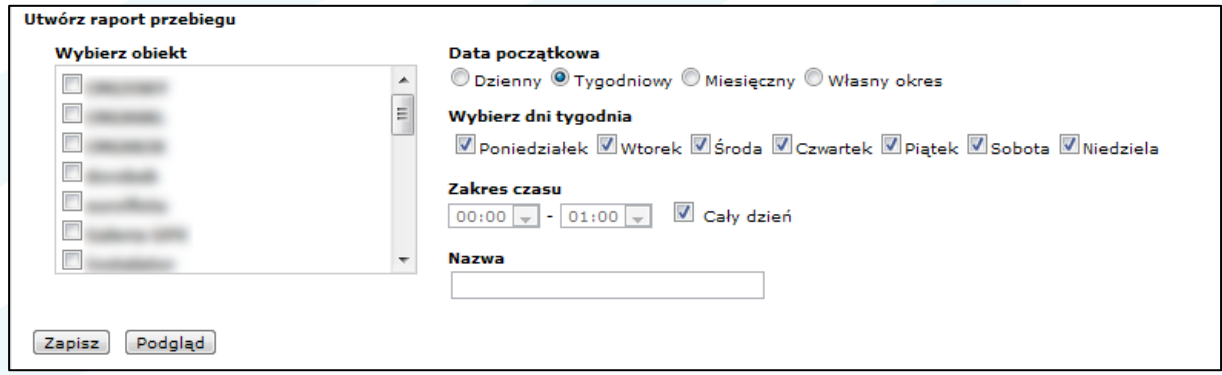

Jeśli wybierzesz "Własny okres" możesz umieścić w raporcie dokładnie sprecyzowaną datę startu i zatrzymania:

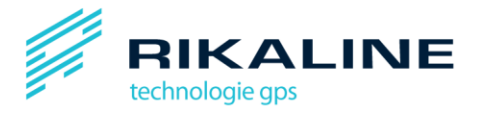

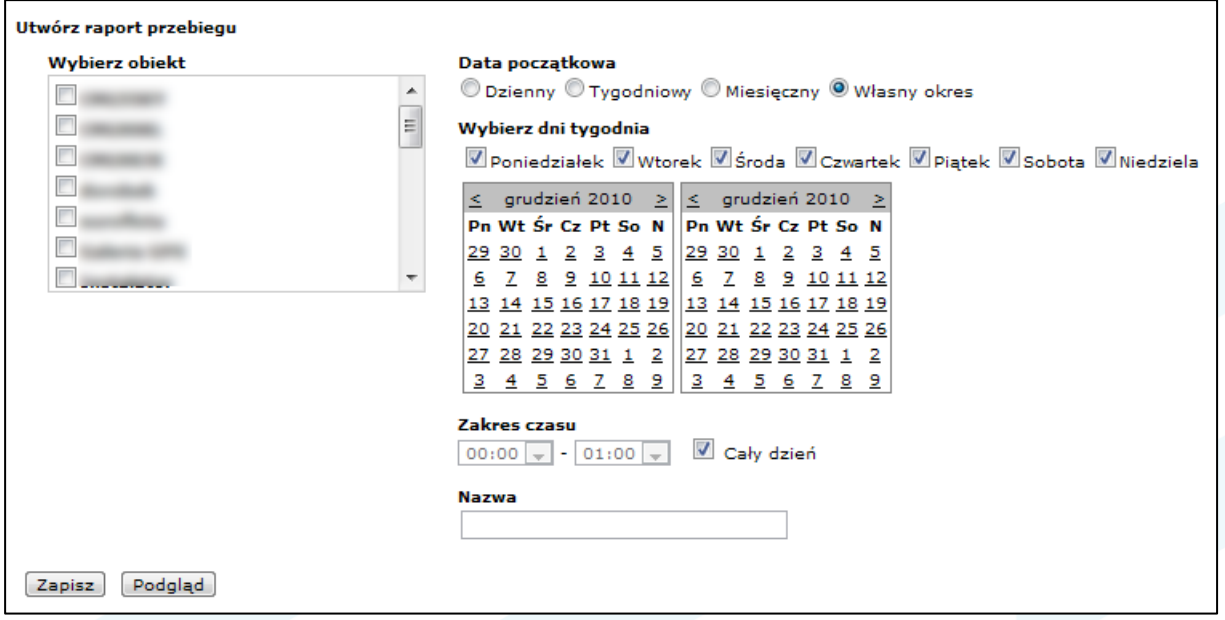

## <span id="page-40-0"></span>*11.1.1 Próbka raportu przebiegu*

Poniżej znajduje się próbka demonstrująca wygląd raportu przebiegu:

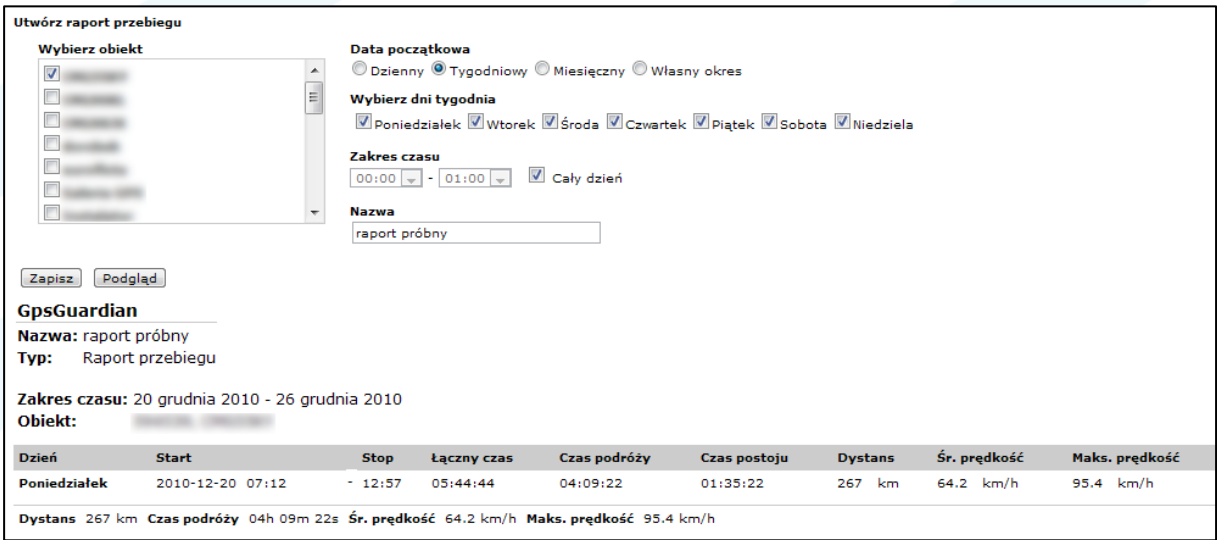

## <span id="page-40-1"></span>11.2 Wzornik raportu z reguł zdarzeń

Raport z reguł zdarzeń zawiera wszystkie zdarzenia, które zaszły w określonym przedziale czasowym. Aby stworzyć raport, trzeba:

- 1. Wybrać regułę zdarzeń, dla której ma być stworzony raport. Rozwijana lista reguł zdarzeń w menu raportów jest automatycznie wypełniana regułami zdarzeń ustawionymi w aplikacji.
- 2. Wybrać "Raport z podziałem na obiekty" jeśli w raporcie mają być uwzględnione tylko niektóre z pojazdów.
- 3. Wybrać zakres czasowy dla raportu
- 4. Wybrać rozpiętość czasu lub raport dla całego dnia.

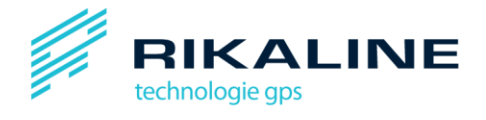

- 5. Nadać raportowi nazwę, np. "Miesięczny raport zgłoszeń SOS dla wszystkich pojazdów".
- 6. Kliknąć "Podgląd", aby podejrzeć próbkę raportu.
- 7. Kliknąć "Zapisz", żeby zapisać wzornik na liście raportów.

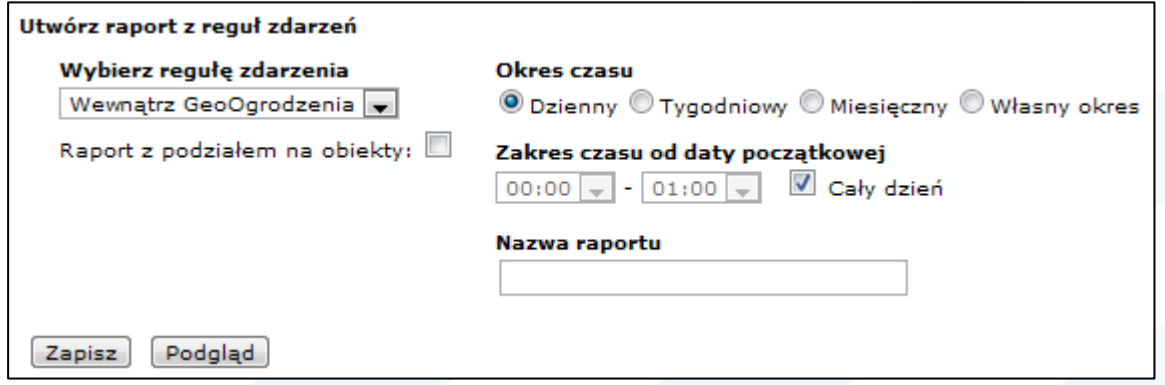

## <span id="page-41-0"></span>*11.2.1 Próbka raportu reguł zdarzeo*

Poniżej znajduje się próbka raportu z reguły zdarzeń.

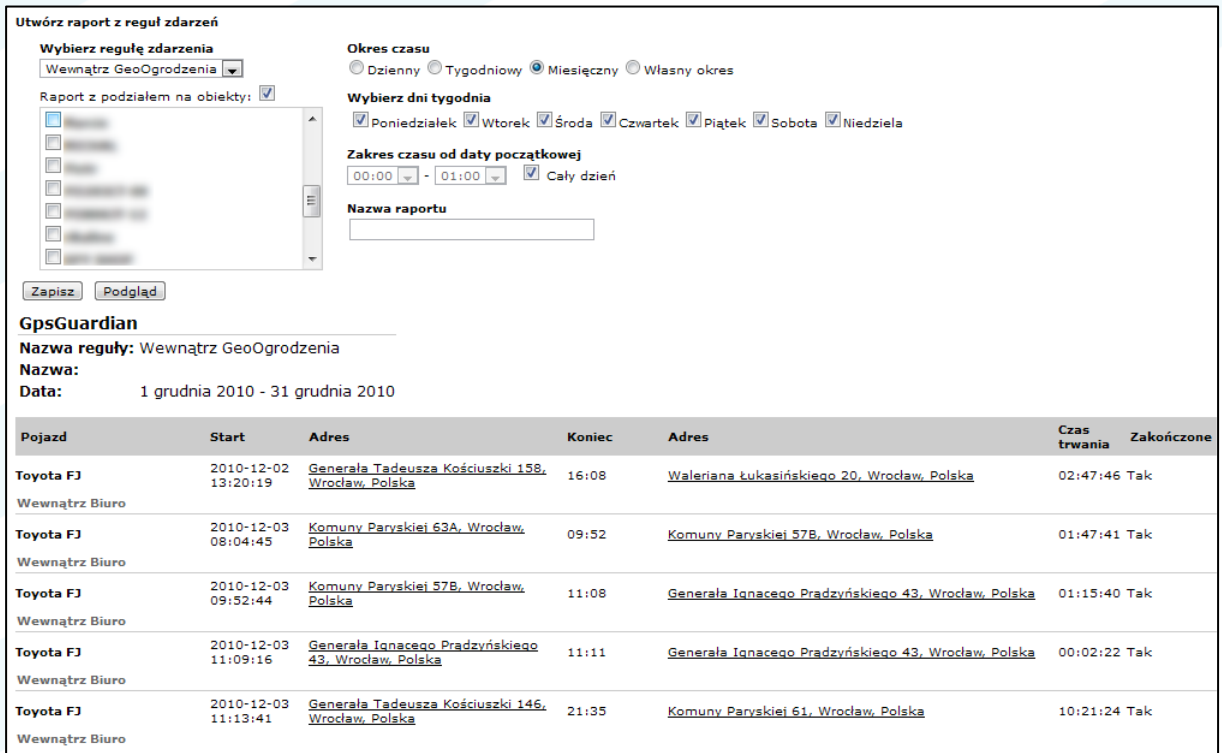

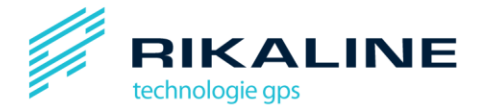

# <span id="page-42-0"></span>**12. Eksport danych o trasach**

Dane o trasach można eksportować na dwa sposoby: za pomocą okna eksportu w menu "Raporty" lub przycisku "Eksport" znajdującego się w panelu punktów trasy.

## <span id="page-42-1"></span>**12.1 Użycie okna eksportu**

Okno eksportu pozwala na wybranie jednego lub większej liczby pojazdów dla których chcesz eksportować trasę, ustawienie daty rozpoczęcia i zakończeni eksportu, "przycięcie" tras do wybranego zakresu czasowego i format eksportu: CSV (Comma Separated Values – używany np. przez Excel lub Access) lub KML (Keyhole Markup Language – format dla Google Earth).

Możesz wybrać pola informujące o statusie z rozwijanej listy na dole okna eksportu aby włączyć je w eksport .

**Uwaga**: wszystkie oznaczenia czasowe są eksportowane w formacie UTC (Universal Time Coordinated).

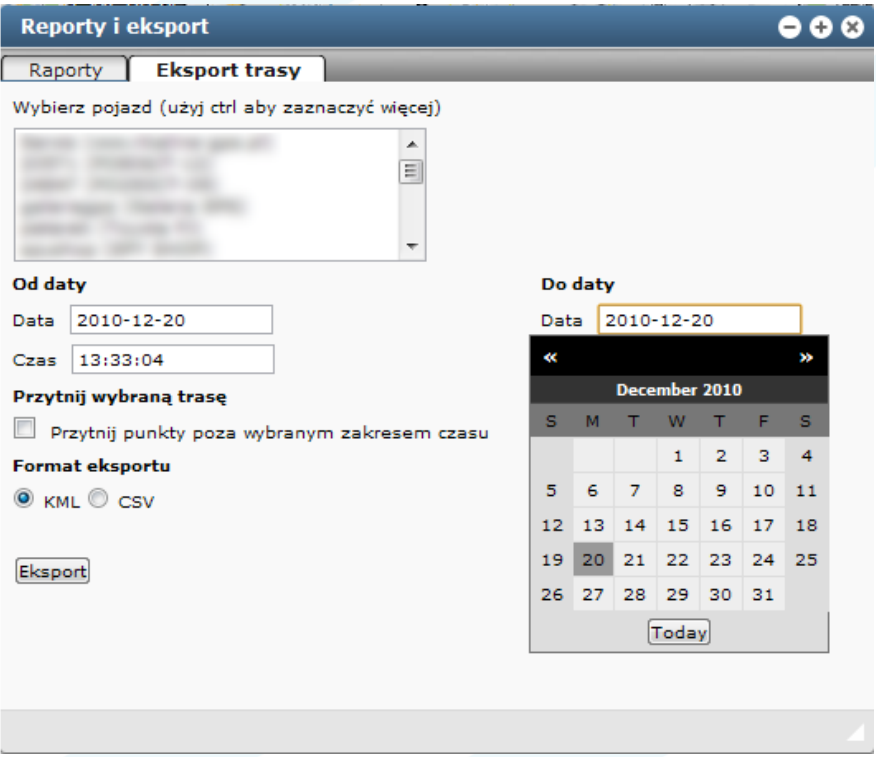

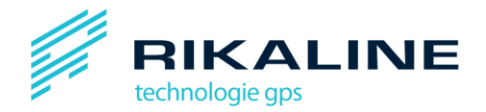

## <span id="page-43-0"></span>**12.2 Eksport z widoku mapy**

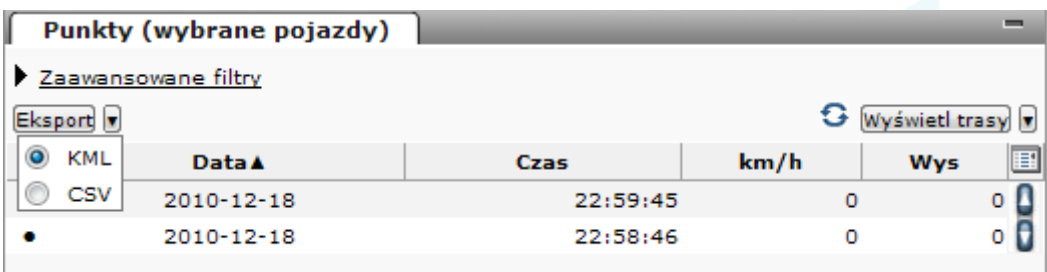

Eksport z widoku mapy odbywa się poprzez kliknięcie na klawisz "Eksport" w panelu punktów trasy. Eksportujesz trasy wyświetlone na liście punktów trasy i narysowane na mapie. Wszystkie oznaczenia czasowe eksportowane są w formacie UTC (Universal Time Coordinated).

Z rozwijanego menu można wybrać format eksportu danych (KML lub CSV).

**Uwaga**: Eksportowane są kolumny wyświetlane na liście punktów trasy w chwili eksportu. Użyj ikony "Wybierz kolumny" z nagłówka menu punktów trasy po prawej stronie, aby wybrać pola informacji o statusie, które powinny zostać wyświetlone.

## <span id="page-43-1"></span>**12.3 Eksport na żywo w formacie KML**

Możesz eksportować obecnie podglądany widok na żywo jako plik KML I użyć go np. w aplikacji Google Earth.

Kliknij na ikonie KML widocznej na szarym panelu. Skopiuj widoczny adres, klikającna niego dwukrotnie i naciskając równocześnie klawisze CTRL+C. Możesz również zapisad ten format pliku przy użyciu klawisza "Zapisz jako".

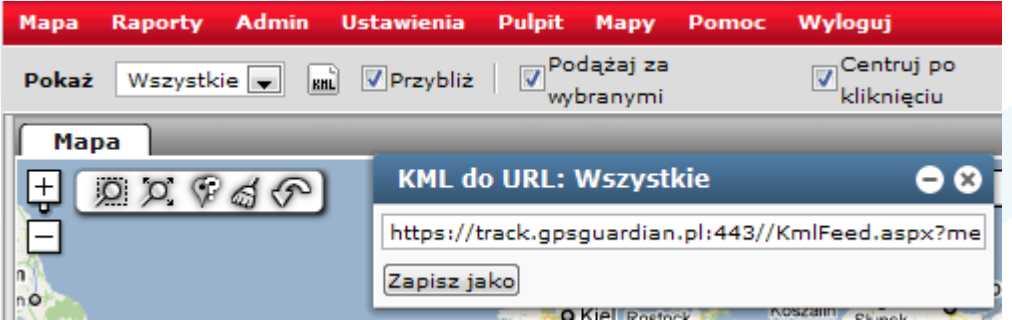

Po otwarciu zapisanego pliku przez Google Earth zobaczysz aktualne pozycje pojazdów na mapie Google.

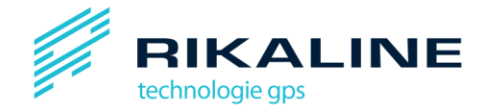

# <span id="page-44-0"></span>**13. Ustawienia aplikacji**

W oknie ustawień wybieranym z menu głównego można wybrać język platform, strefę czasową oraz zmienić hasło.

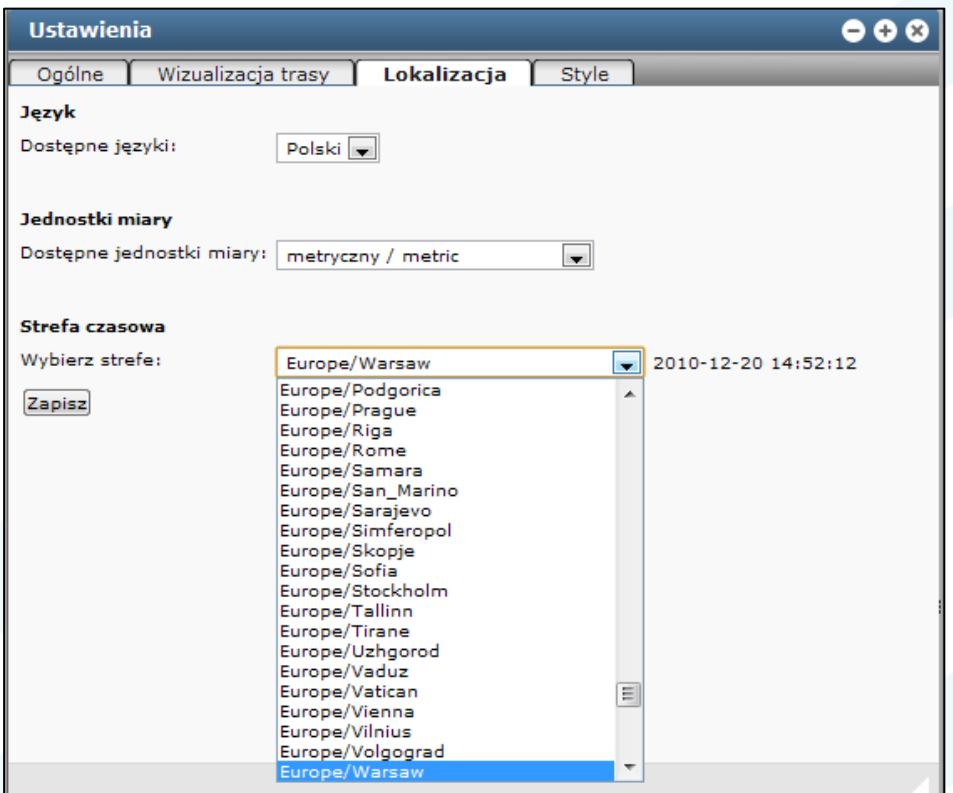

## <span id="page-44-1"></span>**13.1 Zmiana hasła**

W punkcie "Ogólne" z menu "Ustawienie można zmienić hasło. Wystarczy wpisać stare hasło oraz nowe hasło (dwa razy, w celu weryfikacji poprawności).

## <span id="page-44-2"></span>**13.2 Wizualizacja trasy**

W oknie "Wizualizacja trasy" w menu ustawień można ustawić filtrowanie trasy. Ta opcja umożliwia lepszą wizualizację prawdziwych poruszeń urządzenia GPS. Czasem przy niesprzyjających warunkach atmosferycznych urządzenie GPS może wysyłać nieprawidłowe informacje o pozycji. Filtrowanie trasy pozwala na wyeliminowanie tzw. skoków pozycji (chwilowych nieprawidłowych wskazań położenia).

Możesz ustawić minimalny czas postoju, który będzie wyświetlony na mapie. Możesz użyć tego filtra, by wyeliminować wyświetlanie postojów krótszych niż określony czas.

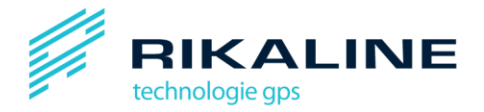

Aby umożliwić wyświetlanie przefiltrowanej trasy na mapie, zaznacz "Użyj odczytu z filtrem". Dzięki temu na mapie zostaną wyświetlone znaczniki postojów o odpowiedniej długości , a aplikacja ponownie odczyta trasy, żeby przedstawid je w czytelniejszej formie

**Uwaga**: Trasy o oryginalnej długości w każdej chwili można podejrzeć, odznaczając okienko "Użyj odczytu z filtrem".

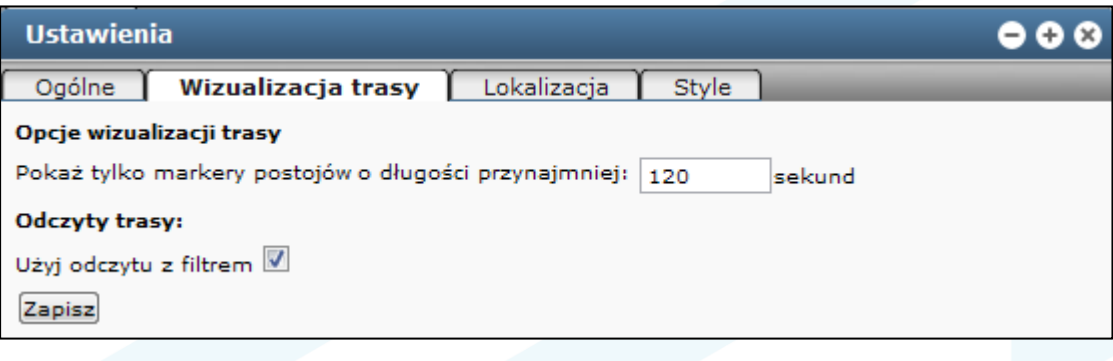

#### <span id="page-45-0"></span>**13.3 Lokalizacja**

W oknie lokalizacji w menu "Ustawienia" możesz wybrać preferowany język, jednostki miar oraz strefę czasową. Aplikacja podaje zawsze czas lokalny, więc ustawiony w tym oknie czas będzie używany w raportach oraz w interfejsie.

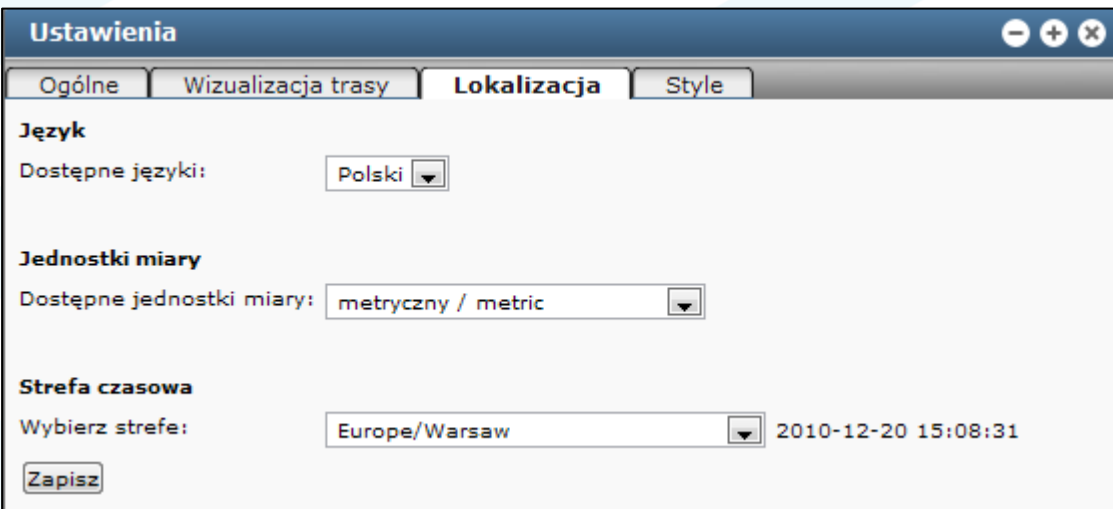

## <span id="page-45-1"></span>**13.4 Style**

Tabelka "Style" zawiera liczbę pojazdów widocznych na liście pojazdów położonej domyślnie po prawej stronie. Domyślne ustawienie to 10 pojazdów. W tym miejscu można też ustawid sposób wyświetlania pojazdów(znaczniki).

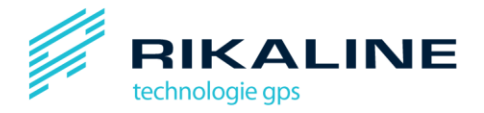

# <span id="page-46-0"></span>**14. Wybór map**

W menu map możesz wybierać pomiędzy różnymi rodzajami map dostępnymi dla platformy GpsGuardian.pl. Standardowo dostępna jest tylko mapa CloudMade Maps. Jeśli chcesz dodać inne mapy dla aplikacji, zapytaj swojego Administratora.

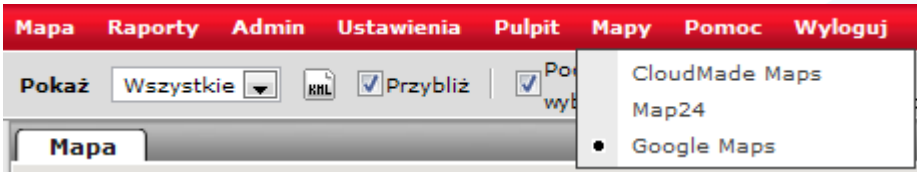

## <span id="page-46-1"></span>**15. Wtyczki**

**Uwaga**: ten rozdział przeznaczony jest głównie dla administratorów systemu.

Platforma GpsGuardian.pl w celu rozszerzonego działania aplikacji potrzebuje wtyczek. W obecnej wersji platformy można używać następujących wtyczek za dodatkową opłatą:

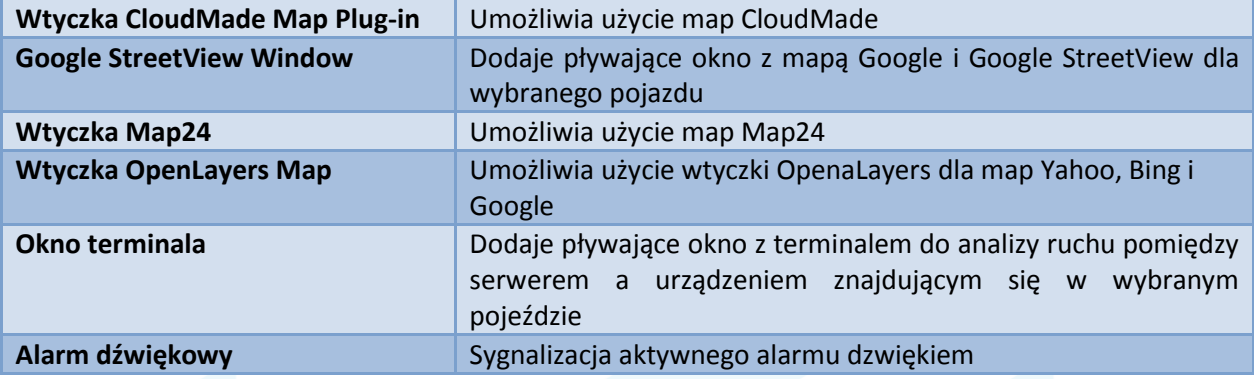

# <span id="page-46-2"></span>**16. Interfejs dla telefonów komórkowych**

GpsGuardian.pl posiada lżejszą wersję interfejsu sieciowego przeznaczoną specjalnie dla telefonów komórkowych. Dzięki niej możesz cały czas podglądać swoje urządzenia na mapie i reagować na alarmy w czasie rzeczywistym. Aplikacja działa na telefonach komórkowych wyposażonych w przeglądarkę sieciową.

Do zalogowania się na platformie za pośrednictwem komórki potrzebny jest ten sam login i hasło, które używane są do logowania do platformy głównej.

Adres interfejsu: <https://gpsguardian.pl/monitoring/vt>

# <span id="page-46-3"></span>17. Połączenia urządzeń z platformy GpsGuardian.pl

**Uwaga**: ten rozdział przeznaczony jest głównie dla administratorów systemu.

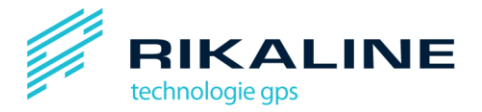

Połączenie urządzeń z platform GpsGuardian.pl jest zwykle obsługiwane przez Administratora serwera GpsGuardian.pl . Jeśli będziesz potrzebować jakiejś dodatkowej pomocy, skontaktuj się z nim.

Aby pozycje wyświetlane na GpsGuardian.pl były uaktualniane, musi istnied aktywne połączenie pomiędzy urządzeniem Gps a platformą GpsGuardian.pl. Istnieją dwa główne typy urządzeń:

- Klient GpsGuardian.pl (status możliwy dla komputerów z systemem Windows, mobilnych urządzeń Windows i telefonów komórkowych z obsługą Java)
- Urządzenia trackingowe dedykowane GPS.

## <span id="page-47-0"></span>**17.1 Klient GpsGuardian.pl**

Klient GpsGuardian.pl jest produktem dla klienta, który może zostać pobrany ze strony GpsGuardian.pl. Jest on identyfikowany z użytkownikiem platformy razem z tym samym loginem i hasłem.

## <span id="page-47-1"></span>**17.2 Urządzenia trackingowe dedykowane GPS**

Urządzenia trackingowe mają rozmaite metody identyfikowania. Najbardziej powszechna to użycie numeru identyfikacyjnego lub numeru IMEI urządzenia. Numer IMEI powinien znajdować się na naklejce na urządzeniu.